**MAGEWELL®** 

# ULTRA STREAM™ User Manual

**ANIEL AM** 

 $\epsilon$ 

Agglidium

≪

Ultra Stream

 $\odot$ 

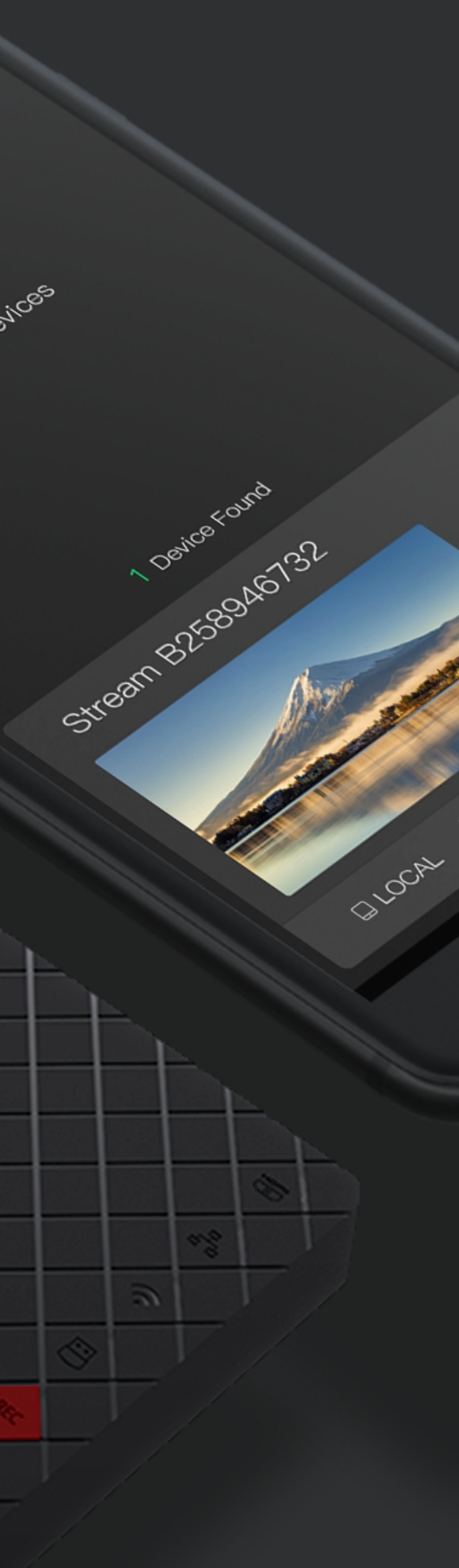

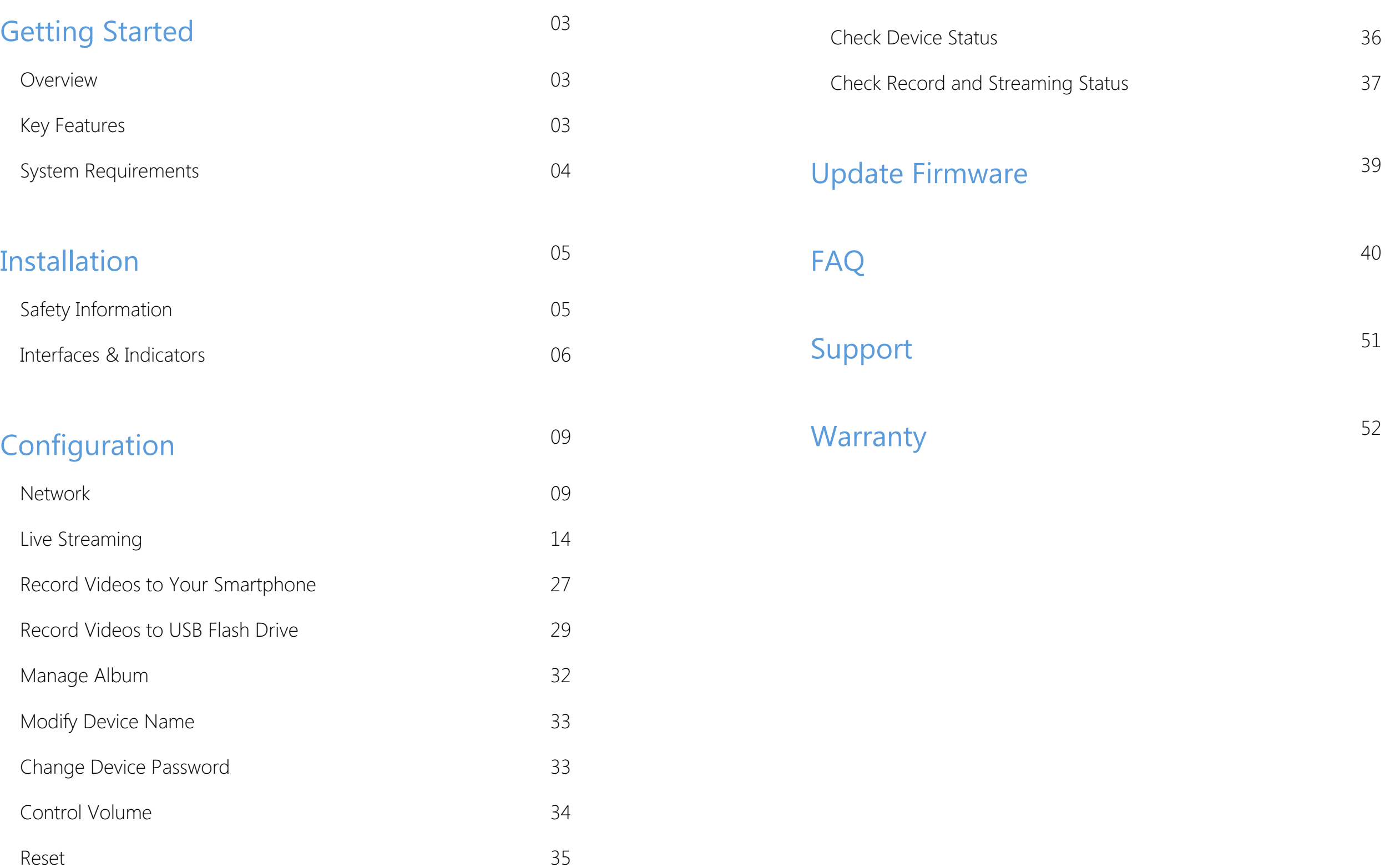

## TABLE OF CONTENTS

Ultra Stream encoder makes live streaming remarkably simple even for nonprofessional users, enabling them to record or stream high-quality video with one click using on-device buttons or an intuitive smartphone app. Designed for users who want to stream but may have minimal technical knowledge, the encoder is ideal for everyone from church volunteers and educators to corporate communicators and live event organizers. Users can stream to popular services including YouTube, Facebook Live or Twitch or to a custom-specified server. Streams can be output to a third-party service and custom server simultaneously, while real-time video preview in the app allows easy monitoring. In addition to outputting live streams, Ultra Stream can record video as files to a directly-connected USB drive, embedded storage or the associated smartphone.

- Streaming to Facebook, Twitch and YouTube platforms ■
- Support for streaming to 2 servers simultaneously
- Recording to USB flash drive
- Recording to mobile device
- Remotely control recording and streaming
- Device configuration using Web UI

#### <span id="page-2-2"></span>Key Features

## <span id="page-2-0"></span>Getting Started

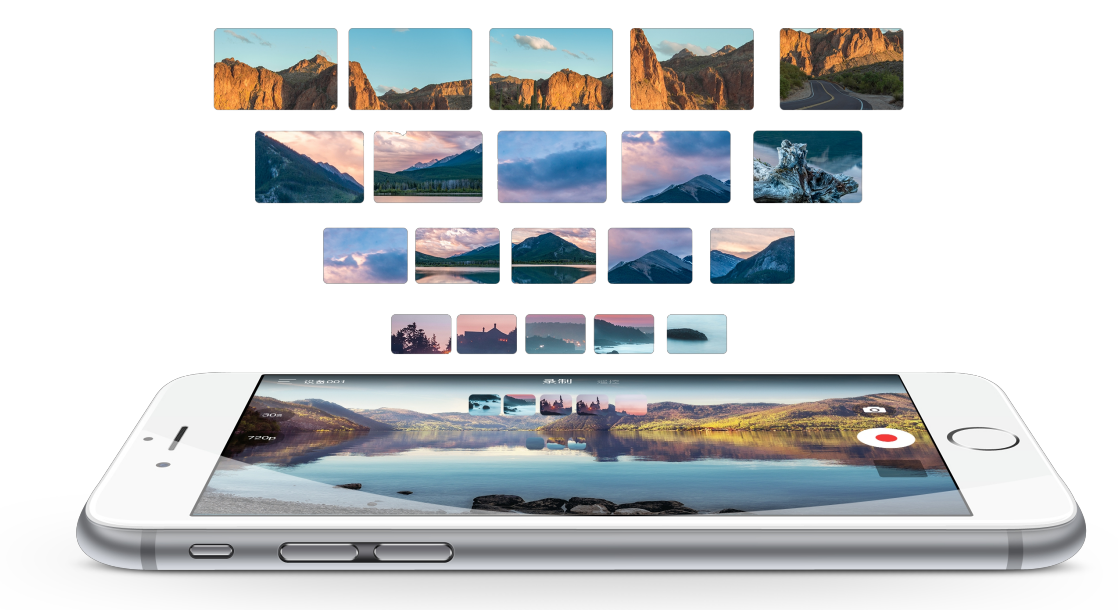

#### <span id="page-2-1"></span>**Overview**

#### <span id="page-3-0"></span>System Requirements

#### **Network**

#### Supported Mobile Clients

- Android 5.0 and above
- iOS 9.0 and above
	- iPhone 5s and above
	- iPod Touch 5
	- iPod Touch 6

#### Supported Web Browser

- **Microsoft Internet Explorer 11**
- Microsoft Edge
- **Mozilla Firefox version 61 and above**
- **Google Chrome version 49 and above**
- Apple Safari 11.1 and above
- Dera 55.0.2994.44 and above
- 10/100/1000Mbps Ethernet
- IEEE 802.11 a/b/g/n/ac ■

#### App

- For Android 5.0 and above, search Ultra Stream or Magewell in the Google Play or scan the QR code to download the Ultra Stream App.
- For iOS 9.0 and above, search Ultra Stream or Magewell in the App Store to download the Ultra StreamApp.

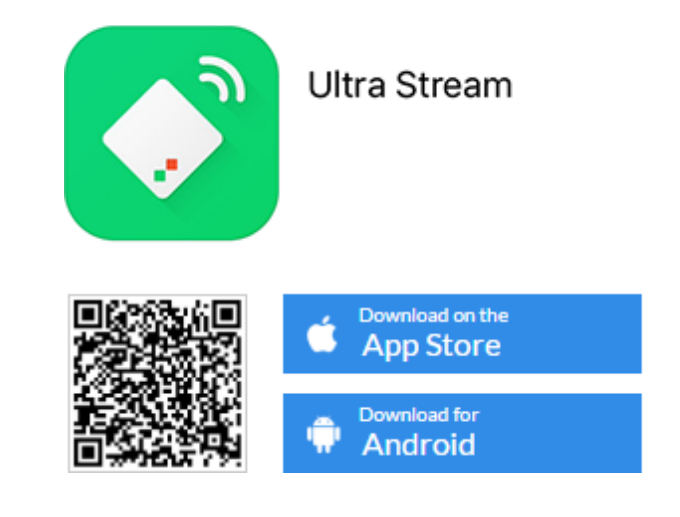

## <span id="page-4-0"></span>Installation

### <span id="page-4-1"></span>Safety Information

- Seek professional assistance before using an adapter or extension cord. These devices could interrupt the grounding circuit. ■
- Make sure that you are using the correct power adapter for the local voltage. If you are not sure about the voltage of the electrical outlet you are using, contact your local power company.
- If the power adapter is broken, do not try to fix it by yourself. Contact a qualified service technician or your retailer for help.

#### Electrical Safety

#### Operation Safety

- Before using the product, make sure all cables are correctly connected and the power cables are not damaged. If you notice any damage, contact your dealer immediately. ■
- To avoid short circuits, keep paper clips, screws, and staples away from connectors, slots, sockets and circuitry. ■
- Avoid dust, humidity, and temperature extremes. Do not place the product in any area where it may become wet. ■
- If you encounter technical problems with the product, contact your dealer or the Magewell Support Team via support@magewell.net.

#### <span id="page-5-0"></span>Interfaces & Indicators

<span id="page-5-1"></span>Ultra Stream HDMI

#### **POWER**

 $\tilde{m}$ 

D

RE

LILE

Plug in the power cable for power supply.

#### **ETHERNET**

Plug in the Ethernet cable to connect to the Ethernet (if available).

#### **HDMIOUT**

Plug in another HDMI cable to loopthrough the signal (if needed).

#### **HDMI IN**

Plug in the HDMI cable to connect to the input signal source.

#### **AUDIO OUT**

Plug in the headphone for audio output (if needed).

#### **AUDIO IN**

Plug in the microphone for audio input (if needed).

#### **USB FLASH DRIVE / USB Modem**

Plug in the USB flash drive to record the input signal (if needed).Plug a USB modem into your encoder while using mobile network to stream.

#### Ultra Stream SDI

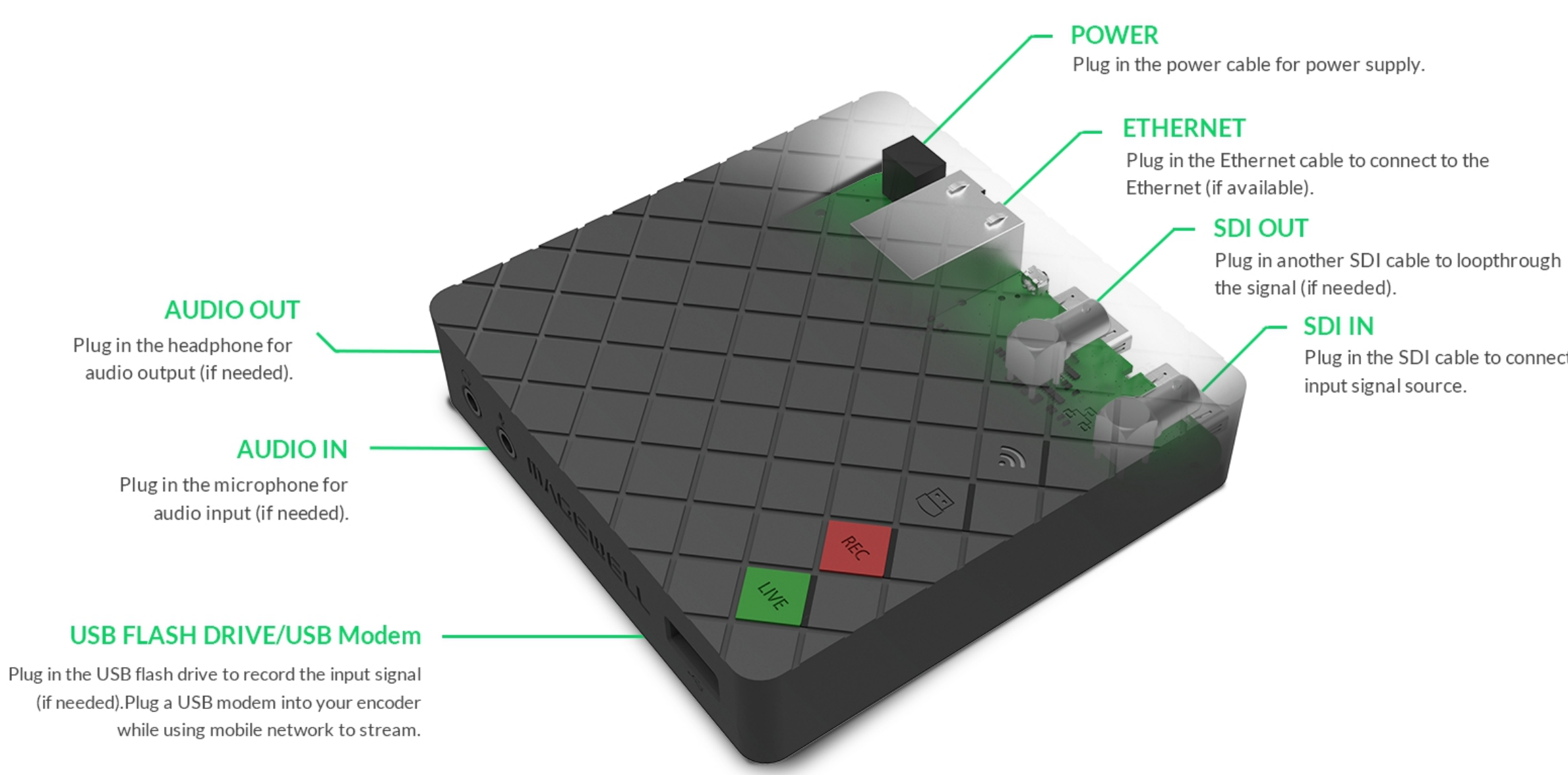

Plug in the SDI cable to connect to the

#### **Indicators**

Descriptions of indicators status are as follows. The indicators are located on the device panel as shown in [Interfaces](#page-5-1).

#### HDMI/SDI IN

- On: input signal is detected.
- Pulsing slow: input signal is not detected.
- **■**Ethernet
- On: Ethernet is connected.
- Pulsing slow: Ethernet is disconnected.
- Wi-Fi
- On: network is detected.
- Pulsing slow: network is not detected.
- Flashing: the encoder is connecting to Wi-Fi.

#### **USB**

- On: USB is available.
- Pulsing slow: USB is unavailable.
- **•** Flashing: there is insufficient storage on the USB.

#### REC

- On: the encoder is recording to USB.
- Pulsing slow: input signal is not detected.
- Off: the USB flash drive is unavailable. ■
- Flash once and then restore to its former state: recording failed.

#### LIVE

Descriptions of multiple indicators status are as follows.

- On: the encoder is streaming to at least one streaming address.
- Pulsing slow: at least one streaming server is configured.
- Flashing: the encoder is connecting to at least one streaming address.
- Off: neither of the stream servers are configured.
- Flashes once and then restore to its former state: live steaming failed to start.

- The indicator lights flash in turn from HDMI/SDI IN to LIVE: system is booting up.
- The indicator lights flash in turn from LIVE to HDMI/SDI IN: firmware is updating.
- All indicator lights flash once simultaneously and then flash in turn from HDMI/SDI to LIVE: the encoder is rebooting.
- All indicator lights flash once simultaneously and then restore to their former state: in the device list of Ultra Stream app, choose an encoder and tap the device status icon at the upper right corner, and all the indicators on that encoder will light.
	- $\Delta$  If any other status appear, please try to unplug and re-plug in the power cable to your encoder.

#### Connect via Wi-Fi

- $\Delta$  To ensure smooth live streaming experience, connecting to a wired Ethernet network is recommended.
- 1. Plug the power cable into your encoder. The LED indicators will light in rotation as the unit boots. Wait for about 1 minute and the boot up will be done.
- 2. Tap the Ultra Stream app icon  $\bullet$  on your phone.
- 3. Turn on Wi-Fi and Bluetooth on your phone, and make it discoverable to nearby devices.
	- Turn on Location Services and authorize to the app for Android 6.0 and above.
	- Your phone and encoder must be connected to the same Wi-Fi network.
	- Your phone and encoder must be close to each other (less than 10m apart).
- 4. Tap the Ultra Stream app icon  $\bullet$  on your phone, then the app will search for devices automatically.

## <span id="page-8-0"></span>Configuration

#### <span id="page-8-1"></span>**Network**

There are 3 ways for the Ultra Stream app to discover the encoders, via Ethernet, Wi-Fi and Bluetooth. If there are multiple ways to detect the unit simultaneously, the priority is: Ethernet > Wi-Fi > Bluetooth.

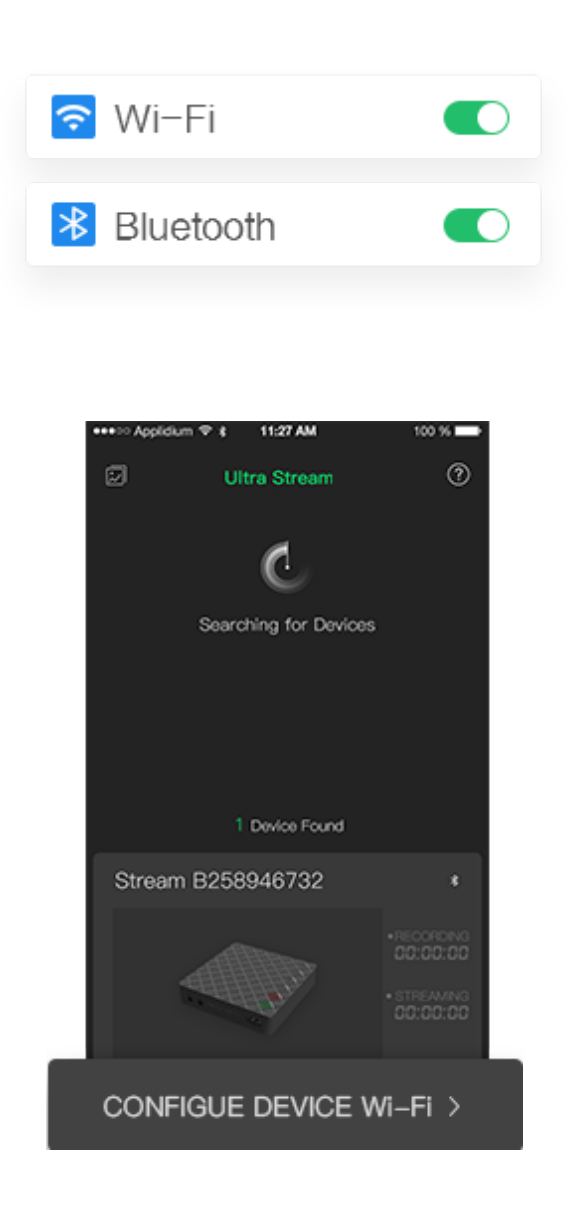

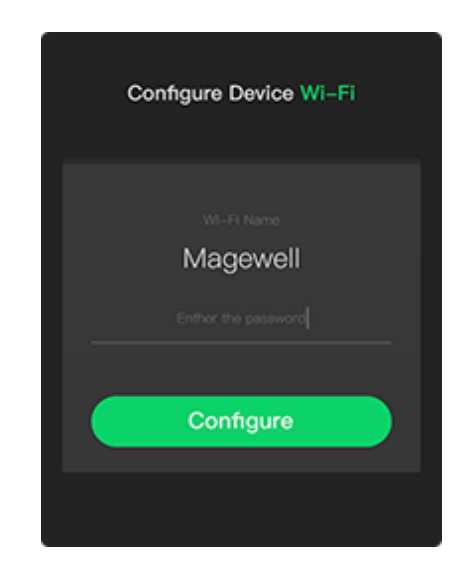

- 5. Select your encoder and tap CONFIGURE DEVICE Wi-Fi. Enter the device passcode in Pair to device, if the encoder has a passcode.
- 6. Enter the Wi-Fi password in Configure Device Wi-Fi and tap Configure.

7. If the connection between app and encoder is established successfully, it will automatically go to the LOCAL interface.

If there is no password, go to the next step.

If you are connecting via Wi-Fi for the first time, initialize the encoder following the on-screen instructions: set the device name and passcode.

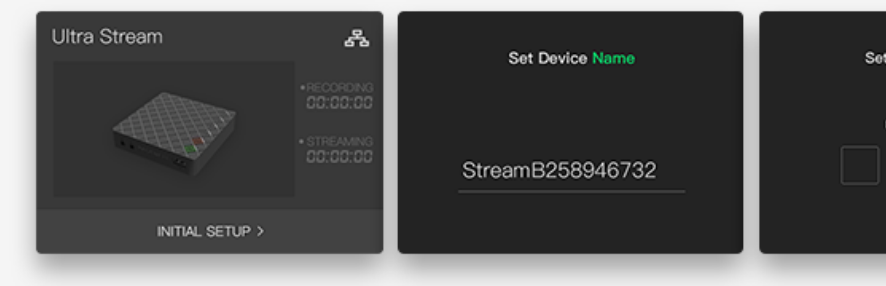

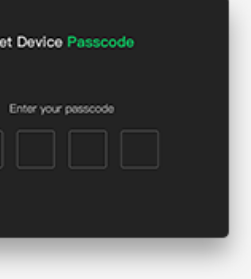

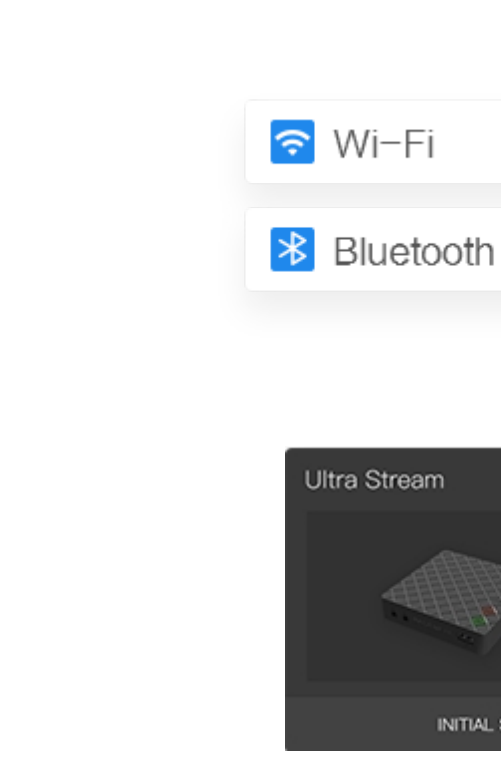

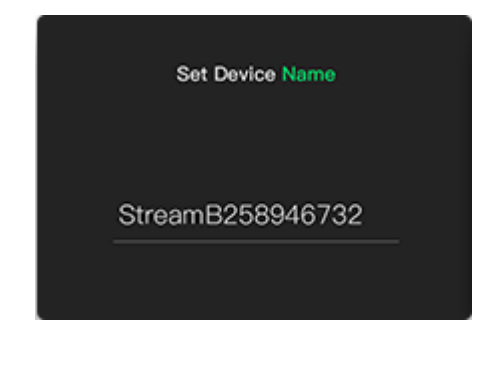

INITIAL SETUP >

 $\bullet$ 

ౘ

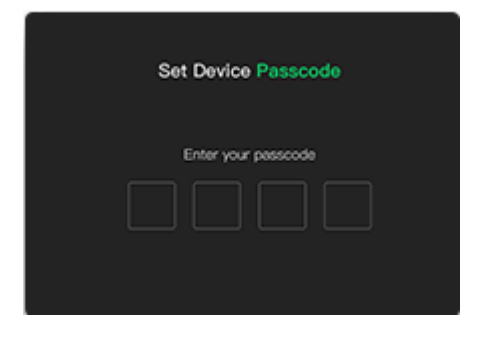

#### Connect via Ethernet

Showing  $\frac{1}{2}$  in the top right corner of a device indicates that the encoder is paired to the app; showing indicates the encoder is not paired.

- 1. Plug the power cable and Ethernet cable into your encoder. The LED indicators will light in rotation as the unit boots. Wait for about 1 minute and the boot up will be done. Now the Ethernet indicator will be on.
- 2. Tap the Ultra Stream app icon on your phone.
- 3. Search for devices in the app.
	- Turn on Wi-Fi and Bluetooth on your mobile device as requested by the app, then the app will search for devices automatically.
		- $\Delta$  The wireless network your mobile device is connected to and the wired network the encoder is connected to must be within the same network.

■ If there is not an available Wi-Fi network, you can connect to your encoder by enabling its AP (Access Point) mode. Turn on Wi-Fi and Bluetooth on your mobile device, then the app will

Showing  $\mathbf{a}^*$  at the top right corner of a device indicates that the encoder is connected to the app.

search for devices automatically.

#### Connect via AP Mode

You can turn on the AP mode of the encoder in your Ultra Stream app to make your unit an Access Point, if there is neither a Wi-Fi nor an Ethernet network in your working environment. The encoder can communicate with the wireless clients, such as your smart phone, ipod, etc.

- 1. Plug the power cable into your encoder. The LED indicators will light in rotation as the unit boots. Wait for about 1 minute and the boot up will be done.
- 2. Tap the Ultra Stream app icon on your phone.
- 3. Turn on Wi-Fi and Bluetooth on your phone, and make it discoverable to nearby devices.
	- $\overline{\mathbb{A}}$  Turn on Location Services and authorize to the app for Android 6.0 and above.
		- Your phone and encoder must be close to each other (less than 10m apart, the closer, the better.).
- 4. Tap the Ultra Stream app icon on your phone, then the app will search for devices automatically.
- 5. Select your encoder and tap "CONNECT".
- 6. Enter the device passcode in "Pair to device", if the encoder has a passcode.
	- Showing  $\mathbf{u}^{\bullet}$  in the top right corner of a device indicates that the encoder is paired to the app. ■
	- Showing  $\mathbb{R}^n$  indicates the encoder is not paired. ■

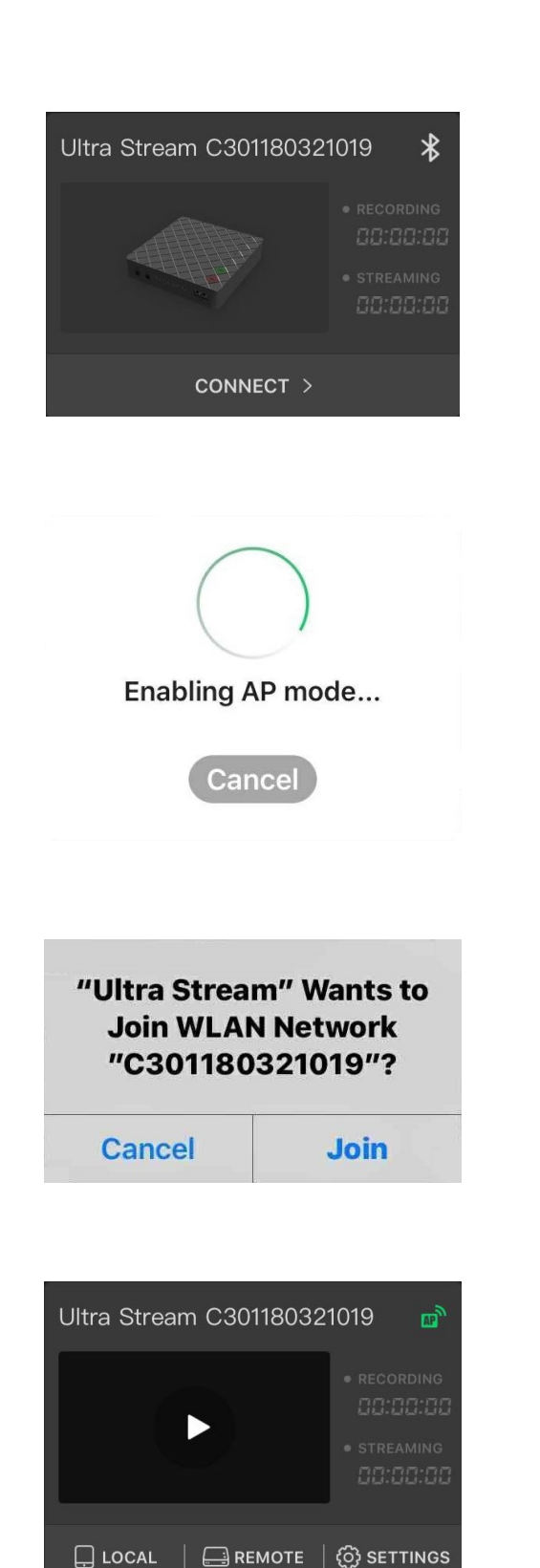

If you are connecting via AP Mode for the first time, initialize the encoder following the on-screen instructions: set the device name and passcode.

#### Modify Encoding Parameters

By default, live streaming uses the encoding parameters of sub stream.

#### <span id="page-13-0"></span>Live Streaming

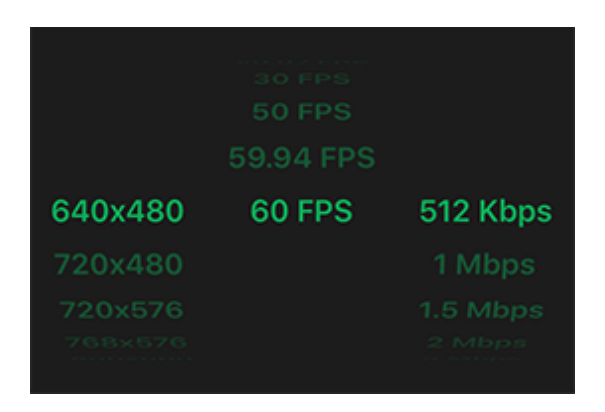

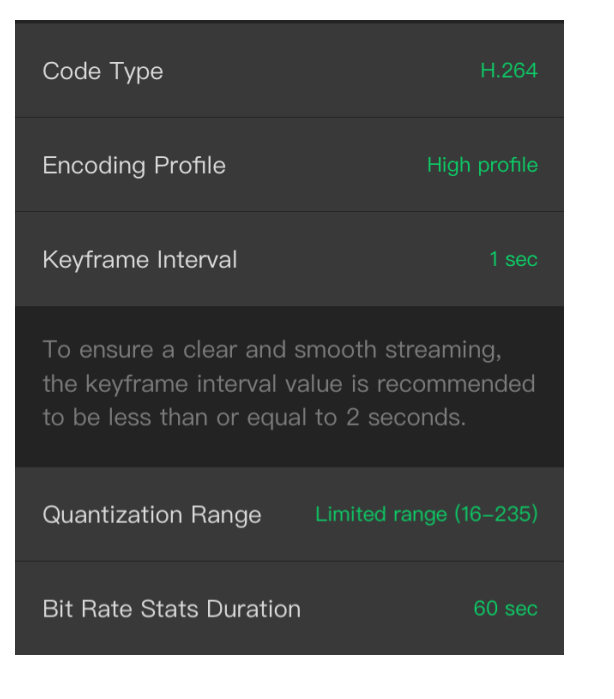

- 1. From the device list, tap to enter the SETTINGS interface.
- 2. Tap to enter the Encoding Parameters.
- 3. Tap Live Stream to Server, choose the main or sub stream, then tap  $\sqrt{\cdot}$ .
- 4. Customize encoding parameters for your choice.
	- **To set Customize Main Stream.** 
		- i. Turn on Customize Main Stream.
		- ii. Select proper resolution, frame rate, and bit rate, then tap  $\sqrt{\ }$ .
		- iii. Click and enter Advanced Set, select proper Code type, Encoding Profile, Keyframe Interval, Quantization Range, Bit Rate Stats Duration, then tap Done.
			- Code type includes H.264 and HEVC (high-efficiency video coding, H.265). Only H.264 codec can be used to live stream.
			- Encoding profile is related to the code type, corresponding to different algorithm parameters. ■

H.264 offers 3 different sets of capabilities for encoding, including Baseline, Main, and High profile. By default, H.264 uses High profile, the most efficient and powerful profile. HEVC uses Main profile for compression.

Quantization range should be the same as that of the input signal. Options are Limited range (default) and Full range. ■

Encoding Profile Keyframe Interval 1 sec To ensure a clear and smooth streaming, the keyframe interval value is recommended to be less than or equal to 2 seconds. Quantization Range Limited range (16-235) **Bit Rate Stats Duration** 

Selections of Keyframe interval include 1 (default), 2, 5, 10, 30, 60 seconds.

To ensure a clear and smooth streaming, the keyframe interval value is recommended to be less than or equal to 2 seconds. A longer interval brings a better picture quality, but requires Selections of **Keytrame interval** include 1 (d<br>60 seconds.<br>To ensure a clear and smooth streaming, th<br>value is recommended to be less than or eq<br>longer interval brings a better picture quality<br>more time for the viewers to

Selections of Bit rate stats duration include 1, 5, 10, 30, 60 (default) seconds.

A longer Bit rate stats duration is better for motion video. A shorter period brings stable encoding bit rate which is easy for Selections of Bit rate:<br>(default) seconds.<br>A longer Bit rate stats<br>shorter period brings<br>network transmission.

- To set Customize Sub Stream.
	- i. Tap Edit Settings below Customize Sub Stream.
	- ii. Select proper resolution, frame rate, and bit rate, then tap  $\sqrt{ }$ .
- iii. Click and enter Advanced Set, select proper Encoding Profile, Keyframe Interval, Quantization Range, Bit Rate Stats Duratio n, ■ Io set Customize Sub<br>
i. Tap Edit Setting<br>
ii. Select proper res<br>
iii. Click and enter A<br>
Keyframe Interv<br>
then tap "Done".
	- **Encoding profile**

Sub Stream uses H.264 codec. It offers 3 different sets of capabilities for encoding, including Baseline, Main, and High profile. By default, it is High profile, the most efficient and Fincoding profile<br>Sub Stream uses<br>capabilities for e<br>profile. By defaul<br>powerful profile.

- Quantization range should be the same as that of the input signal. Options are Limited range (default) and Full range.
- Selections of **Keyframe interval** include 1 (default), 2, 5, 10, 30, 60 seconds.

- Selections of Bit rate stats duration include 1, 5, 10, 30, 60 (default) seconds.
	- A longer Bit rate stats duration is better for motion video. A shorter period brings stable encoding bit rate which is easy for network transmission.
- 5. Tap "AAC Bitrate", select proper parameter, then tap  $\sqrt{ }$ . All audio streams will be affected by modifying the "AAC Bitrate".

Plug in a microphone to your encoder audio jack  $\bullet$  , then you can stream and record your narration and comments.

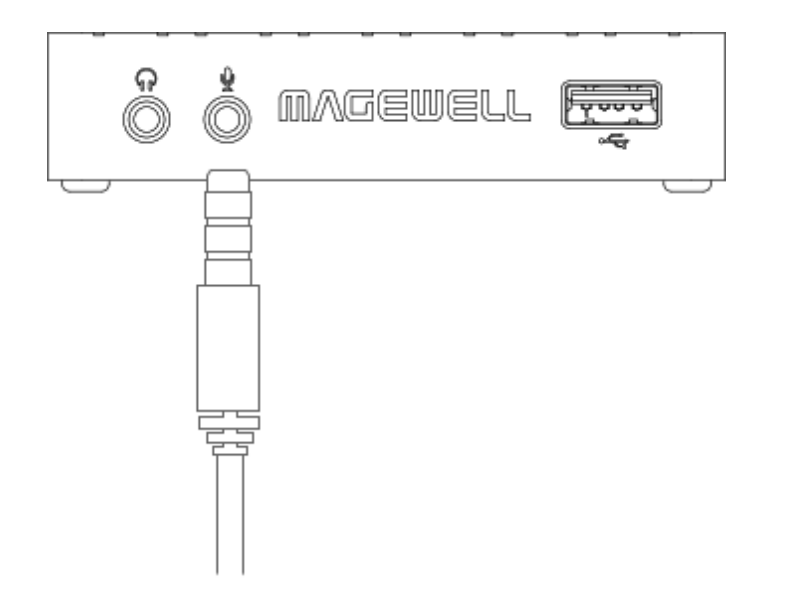

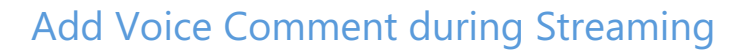

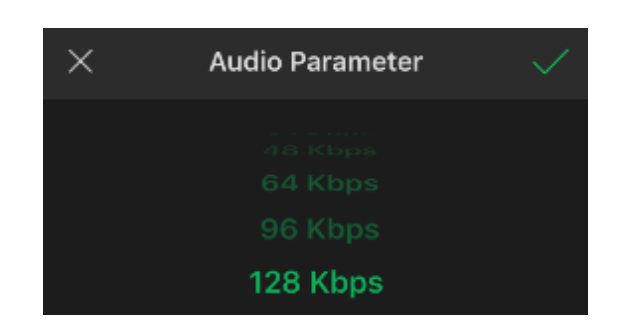

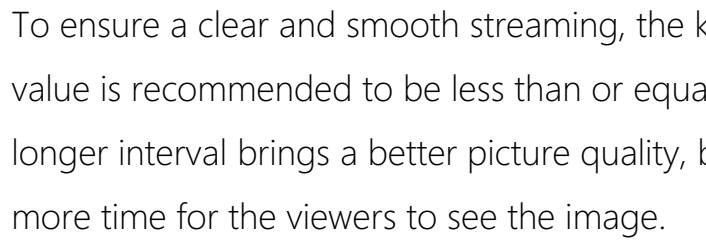

keyframe interval al to 2 seconds. A but requires

#### **URL** rtmp://192.168.1.205:1935/live **Stream Key** test  $\in$ **Authentication Needed** -0 **User Name** magewell Password ........ Network × Network **Ethernet First** Custom R Ð 192.168.1.136 Custom O 192.168.1.1 Custom R 192.168.1.2 **stom Delect** æ 92.168.1.136

#### Live Streaming to an RTMP Server

- $\Delta$  To ensure smooth live streaming experience, connecting to a wired Ethernet network is recommended.
- 1. From the device list, tap to enter the SETTINGS interface.
- 2. Tap to enter the **Streaming Server** settings.
- 3. Tap  $+$  Add Server, select  $RTMP$ .
- 4. Enter URL and Stream Key.

A green check icon  $\odot$  will be displayed at the end of the line if you pass the verification.

- Obtain the streaming server address and stream key from your live streaming service providers.
- Full address example:rtmp://192.168.1.136:1935/live. "rtmp://" can be omitted, and is not case sensitive; :1935 can be omitted, and the value range is 0 to 65535. If the RTMP address is a domain name, live can be omitted. If the RTMP address is an IP address, live cannot be omitted.
- The stream key does not support /.
- 5. Turn on Authentication Needed, if your live streaming service provider requires.

Obtain the User Name and Password from your live streaming service provider.

6. Choose the prime network for streaming. By default, the network connection priority is: Mobile Broadband >

Ethernet > Wi-Fi.

The device scans the available network according to the order and connect to it for streaming. If the current network is disconnected, the unit automatically re-scans according to the priority.

Plug a USB modem into your encoder while using mobile network to stream.

- 7. Tap Test to check the connection between the server and encoder.
- 8. When prompted, tap OK.
- 9. (Optional) To add other streaming servers, repeat step 3 to 5.
- 10. (Optional) Choose where you want to post your live broadcast. You can stream simultaneously to 2 servers at most.
- 11. (Optional) To delete a server: touch the server and slide to the left, tap Delete. When prompted, tap Confirm.

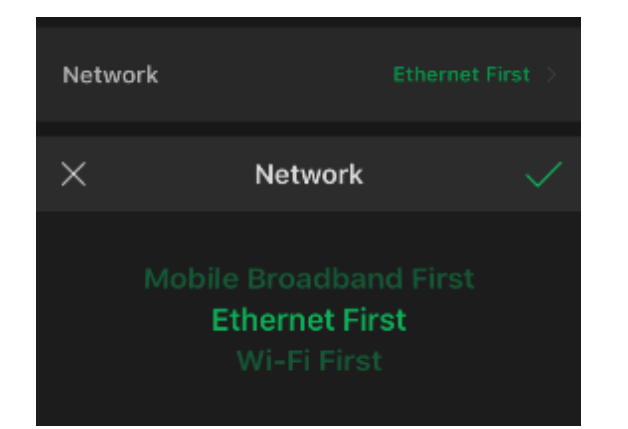

#### Live Streaming to Twitch

You can stream to Twitch if you have a Twitch account.

- $\Delta$  To ensure smooth live streaming experience, connecting to a wired Ethernet network is recommended.
- 1. From the device list, tap to enter the SETTINGS interface.
- 2. Tap to enter the Streaming Server settings.
- 3. Tap + Add Server, select Twitch, follow the on-screen instructions to login and select server.

Your username and identification icon will be displayed after login.

4. Choose the prime network for streaming. By default, the network connection priority is: Mobile Broadband > Ethernet > Wi-Fi.

The device scans the available network according to the order and connect to it for streaming. If the current network is disconnected, the unit automatically re-scans according to the priority.

Plug a USB modem into your encoder while using mobile network to stream.

- 5. Tap Test to check the connection between the server and encoder.
- 6. when prompted, tap OK.
- 7. (Optional) To add other Twitch accounts, repeat step 3 to 5.
- 8. (Optional) Choose where you want to post your live broadcast. You can stream simultaneously to 2 accounts at most.

9. (Optional) To delete a server: touch the server and slide to the left, tap Delete. When prompted, tap Confir 20<br>9. (Optional) To delete a server: touch the<br>Delete. When prompted, tap Confirm.

## Next, visit https://www.facebook.com/device on your smartphone or computer and enter this code: **CLW48RRP** Cancel Go to Facebook Network × Network **Ethernet First**

Log in with Facebook

#### Live Streaming to YouTube

You can stream to YouTube if you have a YouTube account, and you have enabled the Live streaming feature of your channel at least 24 hours before your stream.

- $\Delta$  To ensure smooth live streaming experience, connecting to a wired Ethernet network is recommended.
- $\triangle$  To enable the Live streaming feature, refer to [YouTube](https://support.google.com/youtube/answer/2474026?hl=en) Help.
- 1. From the device list, tap to enter the SETTINGS interface.
- 2. Tap to enter the Streaming Server settings.
- 3. Tap "+ Add Server", select  $\Box$  YouTube, enter the "Stream Name", follow the on-screen instructions to login and select a server.
- 4. Click "Log In". Follow the on-screen instructions to open YouTube, enter the code displayed on your device, and log in.

Your username and identification icon will be displayed after login.

5. Choose the prime network for streaming. By default, the network connection priority is: Mobile Broadband > Ethernet > Wi-Fi.

The device scans the available network according to the order and connect to it for streaming. If the current network is disconnected, the unit automatically re-scans according to the priority.

Plug a USB modem into your encoder while using mobile network to stream.

- 6. Tap Test to check the connection between the server and encoder.
- 7. when prompted, tap OK.
- 8. (Optional) To add other YouTube accounts, repeat step 3 to 5.
- 9. (Optional) Choose where you want to post your live broadcast. You can stream simultaneously to 2 accounts at most.
- 10. (Optional) To delete a server: touch the server and slide to the left, tap Delete. When prompted, tap Confirm.

### Next, visit https://www.facebook.com/device on your smartphone or computer and enter this code: **CLW48RRP** Cancel Go to Facebook Facebook Stream Server (5)

Log in with Facebook

#### Live Streaming to Facebook Live

You can live broadcast to Facebook if you have a Facebook account.

From the device list, tap to enter the "SETTINGS > Streaming Server" interface to start setting up your stream according to where you want to post your live broadcast.

- $\Delta$  To ensure smooth live streaming experience, connecting to a wired Ethernet network is recommended.
- $\Delta$  Facebook prohibits users from streaming video to it and other servers at the same time.

- To share on your timeline, you can stream via the Facebook live interface.
	- 1. Tap "+ Add Server", select  $\bigcap_{v \in V} I_{\text{true}}$ , enter the "Stream Name".
	- 2. Click "Log In". Follow the on-screen instructions to open Facebook, enter the code displayed on your device, and log in.
		- $\Delta$  Your username and profile image will be displayed after logging in.
- 3. Choose the prime network for streaming. By default, the network connection priority is: Mobile Broadband > Ethernet > Wi-Fi.

The device scans the available network according to the order and connect to it for streaming. If the current network is disconnected, the unit automatically re-scans according to the priority.

Plug a USB modem into your encoder while using mobile network to stream.

- 4. Tap "Test" to check the network connection.
- 5. After pass the test, click "OK".
- 6. Back to "Streaming Server" page, turn on  $\bullet$  the added server.
- 7. (Optional) To delete an account: touch the account and slide left, tap "Delete".

- 1. Tap "+ Add Server", select **RTMP**.
- 2. Enter Facebook "URL" and "Stream Key". A green check icon  $\odot$  will be displayed at the end of the line if you pass the verification.

When the prompt window shows up, tap "Confirm".

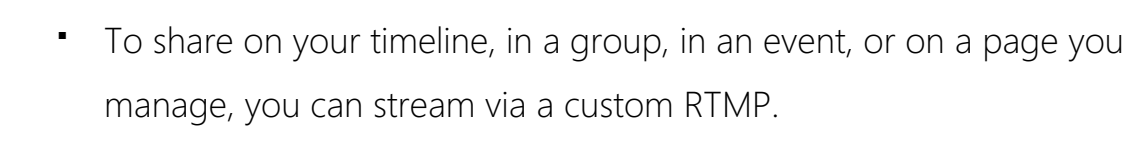

- i. Go to <https://www.facebook.com/live/create> to create a live stream on Facebook.
- ii. Click "Create Live Stream".
- iii. Choose where you want to post your live broadcast.
- iv. After inputting the event, or group name, the server URL and stream key or persistent stream key will be displayed on the left page.

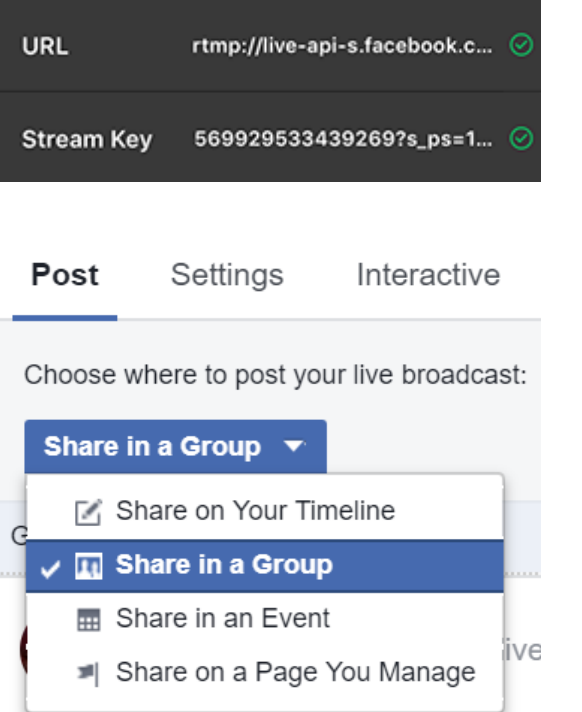

To create a live stream on Facebook:

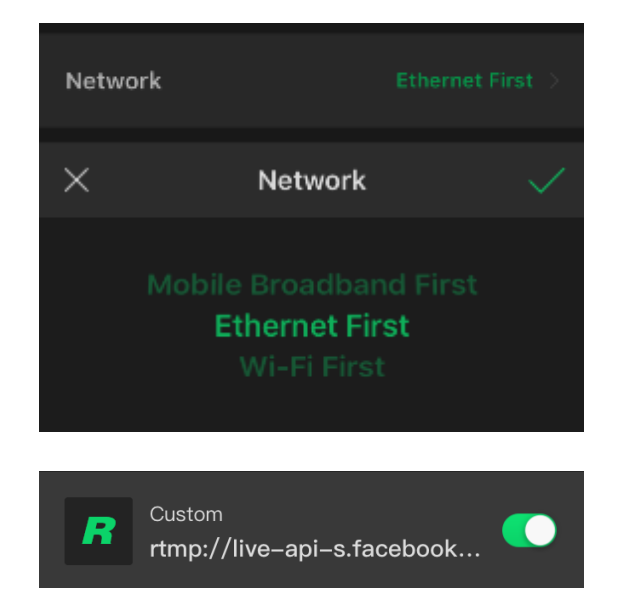

- 
- v. Write a description, Title and Video Game tag.
- vi. Click "Go Live" or "Schedule".
	-
- 3. Choose the prime network for streaming. By default, the network connection priority is: Mobile Broadband > Ethernet > Wi-Fi.

The device scans the available network according to the order and connect to it for streaming. If the current network is disconnected, the unit automatically re-scans according to the priority. Plug a USB modem into your encoder when using mobile network to stream.  $\triangle$  Select "Enable persistent stream key" if you want your<br>stream key to be permanent. If this isn't selected, you<br>won't be able to use this stream key again after the<br>streaming session ends.<br>v. Write a description, Titl

- 4. Tap "Test" to check the network connection.
- 5. After passing the test, click "OK".
- 6. Back to the "Streaming Server" page, turn on  $\bigcirc$  the added server.
- 7. (Optional) To delete an account: touch the account and slide left, tap "Delete".

#### Start/Stop Streaming

Make sure you have set the streaming servers before start streaming. To ensure smooth live streaming experience, connecting to a wired Ethernet network is recommended.

- 1. Do any of the following to start/stop streaming.
	- From the device list, tap to enter the "REMOTE" interface, then tap the green "LIVE" button  $\boxed{m}$ .
	- **•** Press the green "LIVE" button  $\bullet$  located on the top panel of the encoder.
- 2. Check streaming status in the right side of the "REMOTE" interface.

#### Start/Stop Recording

- 1. From the device list, tap to enter the LOCAL interface.
- 2. Tap the record button  $\odot$  to start recording; tap again to stop recording. The recorded files are automatically saved as MP4 format in app and your local album, where you can view, share or delete files from.

#### Make short Videos

The recorded videos (in MP4 format) are automatically saved in app and your phone photo library.

While choosing the unlimited timer  $\bullet$ , you would have to stop recording manually.

- 1. From the device list, tap to enter the LOCAL interface.
- 2. Tap to choose a timer  $(15s)$   $(30s)$   $(10m)$   $(5m)$   $(8s)$   $(100)$   $(100)$
- 3. Tap the recording button  $\odot$  to start recording and the countdown starts. When the countdown ends, the recording stops simultaneously, or you can interrupt the recording manually.

#### Modify Recording Resolution

- 1. From the device list, tap to enter the LOCAL interface.
- 2. Tap to choose a recording resolution (7200) 6400 4800 3600. By default, recording videos to your smartphone use the encoding parameters of sub stream, and the resolution set here should be smaller than or equal to the sub stream resolution.

#### <span id="page-26-0"></span>Record Videos to Your Smartphone

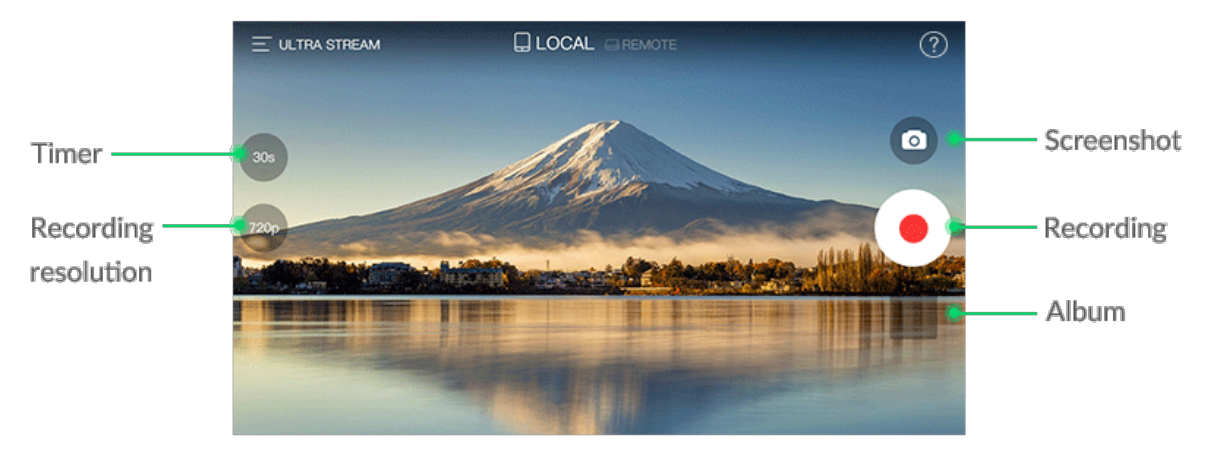

#### Take a Screenshot

- 1. From the device list, tap to enter the LOCAL interface.
- 2. Tap the screenshot button  $\bullet$  in the upper right side of the interface. Screenshots are automatically saved in app and and your local album, where you can view, share or delete files from.

#### Start/Stop Recording

- 1. Do any of the following to start/stop recording.
	- From the device list, tap to enter the REMOTE interface, then tap the REC button **REC** .
	- **Press the red REC button**  $\bullet$  **located on the top panel of the device.**

 $\triangle$  Plug in a USB flash drive in your encoder before recording.

The recorded files are automatically saved as MP4 format in app and your local album, where you can view, share or delete files from.

2. Check the recording status on the right side of the REMOTE interface, such as recording time and USB remaining time.

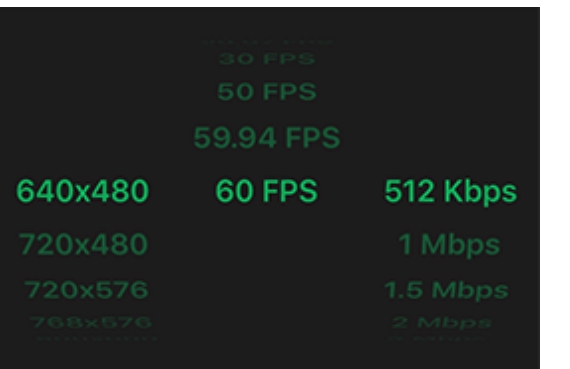

#### Modify Encoding Parameters

By default, recording to USB uses the encoding parameters for main stream.

.

#### <span id="page-28-0"></span>Record Videos to USB Flash Drive

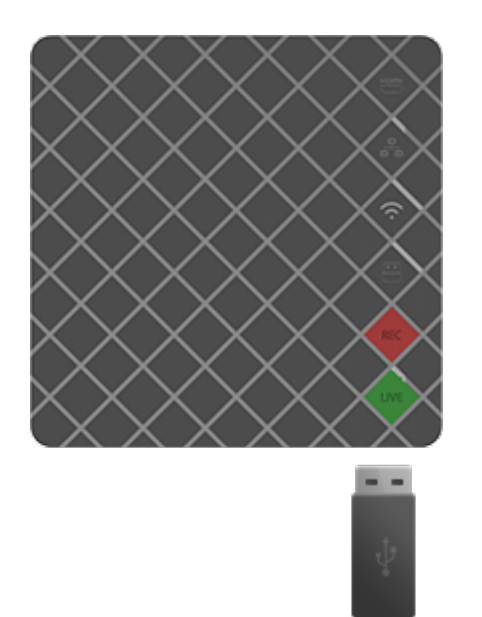

- 1. From the device list, tap to enter the SETTINGS interface.
- 2. Tap to enter the Encoding Parameters.
- 3. Tap Record as MP4 to USB, choose the main or sub stream, then tap  $\sqrt{}$
- 4. Customize encoding parameters for your choice.
	- **To set Customize Main Stream.** 
		- i. Turn on Customize Main Stream.

- ii. Select proper resolution, frame rate, and bit rate, then tap  $\sqrt{\ }$ .
- **To set Customize Sub Stream.** 
	- i. Tap Edit Settings below Customize Sub Stream.
	- ii. Select proper resolution, frame rate, and bit rate, then tap  $\sqrt{\ }$ .

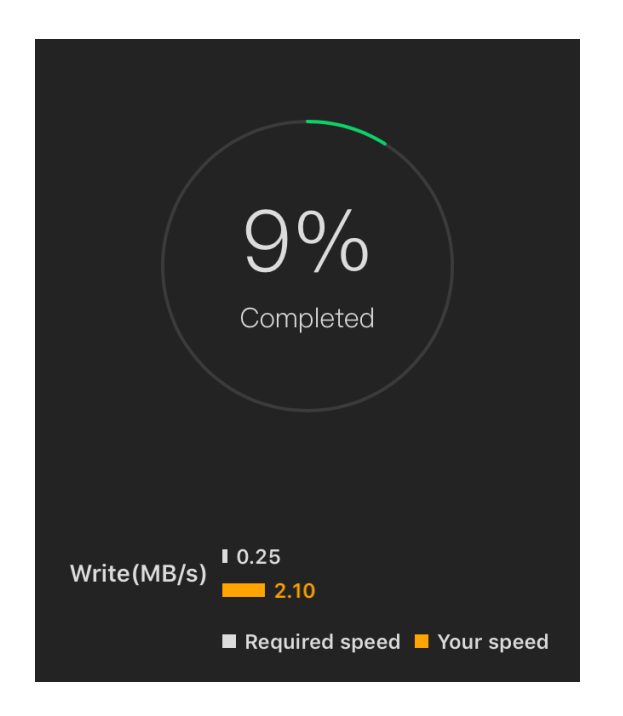

#### Test USB Performance

Test whether the write speed of USB flash drive meets the requirements before recording. If the USB fails the test, please change another one, or the recording may stop automatically.

- 1. From the device list, tap to enter the **SETTINGS** interface.
- 2. Tap to enter USB Flash Drive.
- 3. Tap to start Performance Test.

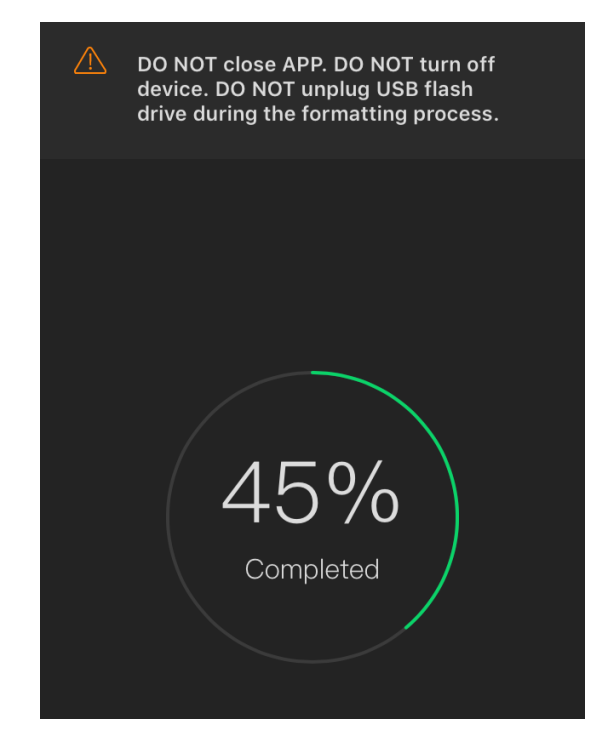

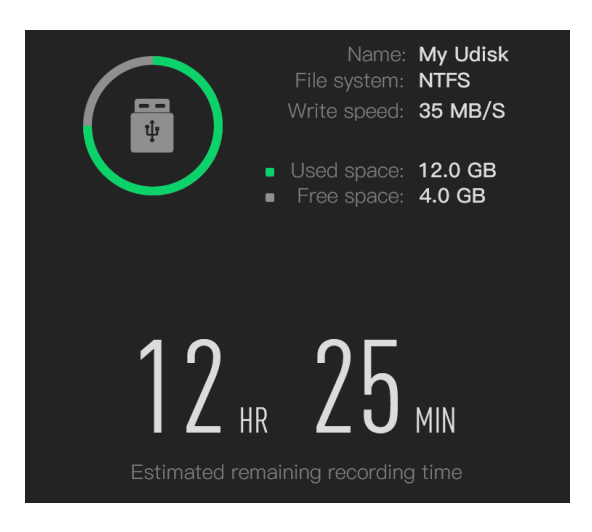

#### Format USB

The USB Flash Drive data cannot be recovered after formatting. Please be cautious.

- 1. From the device list, tap to enter the SETTINGS interface.
- 2. Tap to enter USB Flash Drive.
- 3. Tap to start Format.

When prompted, tap YES.

After formatting, the file system of USB will be changed to VFAT.

#### Check USB Info

It is recommended that you use a USB with the FAT32/VFAT file system.

- 1. From the device list, tap to enter the SETTINGS interface.
- 2. Tap to enter USB Flash Drive.

Check the USB info, such as File system, Free space, and Estimated remaining recording time.

#### View Photos/Videos

- 1. To enter the Album, tap the icon  $\Box$  in the top left corner of the device list.
- 2. Do any of the following:
	- To view all files, tap ::
	- To view all photos, tap **.**
	- To view all videos, tap ■.

#### Delete Photos/Videos

- 1. To enter the Album, tap the icon  $\Box$  in the top left corner of the device list.
- 2. Tap Select in the top right corner of Album, then select one or more files you want to delete.

The green check icon  $\bullet$  will be displayed in the bottom right corner of your chosen file.

3. Tap the trash button  $\overline{m}$  and confirm to delete when prompted.

- 1. To enter the **Album**, tap the icon  $\overline{a}$  in the top left corner of the device list.
- 2. Tap Select in the top right corner, then select one or more files you want to share.

#### Share to other Apps

You can share your screenshots and videos directly to other apps.

#### <span id="page-31-0"></span>Manage Album

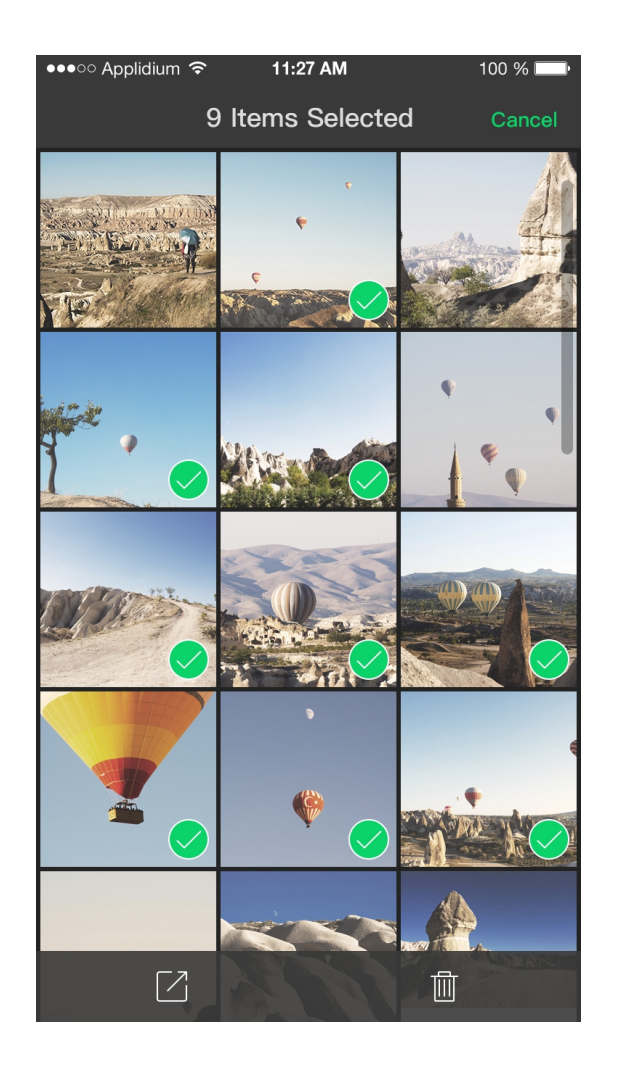

3. Tap the share button  $\boxtimes$ , choose the app you are willing to share, then follow the on-screen instructions to proceed.

#### <span id="page-32-0"></span>Modify Device Name

- 1. From the device list, tap to enter the **SETTINGS** interface.
- 2. Tap to enter the General settings.
- 3. Tap the Device Name and enter a new name.

#### <span id="page-32-1"></span>Change Device Password

- 1. From the device list, tap to enter the SETTINGS interface.
- 2. Tap to enter General settings.
- 3. Set passcode.
	- To set passcode for the first time: turn on the **Passcode**. Enter and verify your passcode.
	- To change device passcode: the Passcode has turned on, tap Change passcode.

Enter old passcode, enter your new passcode, and then verify your new passcode.

• To turn off Passcode, you need to enter your passcode to confirm.

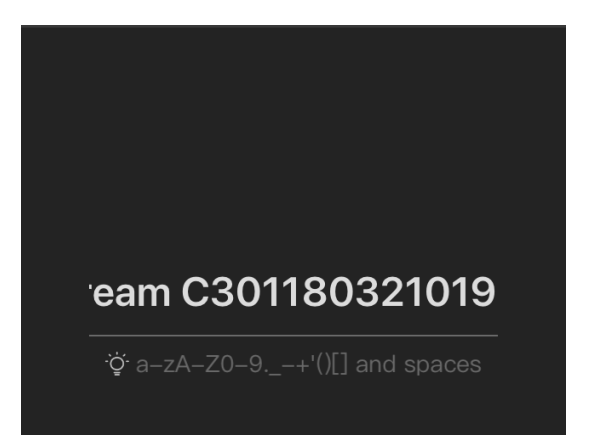

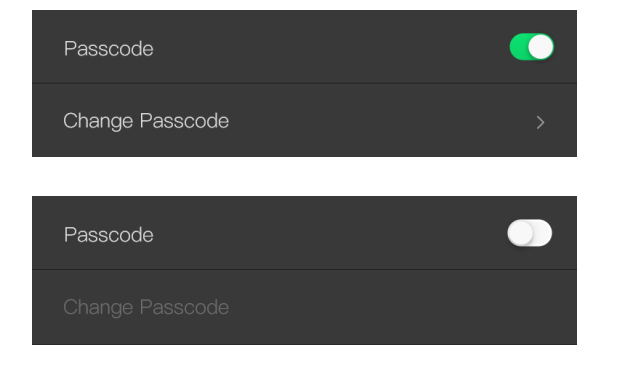

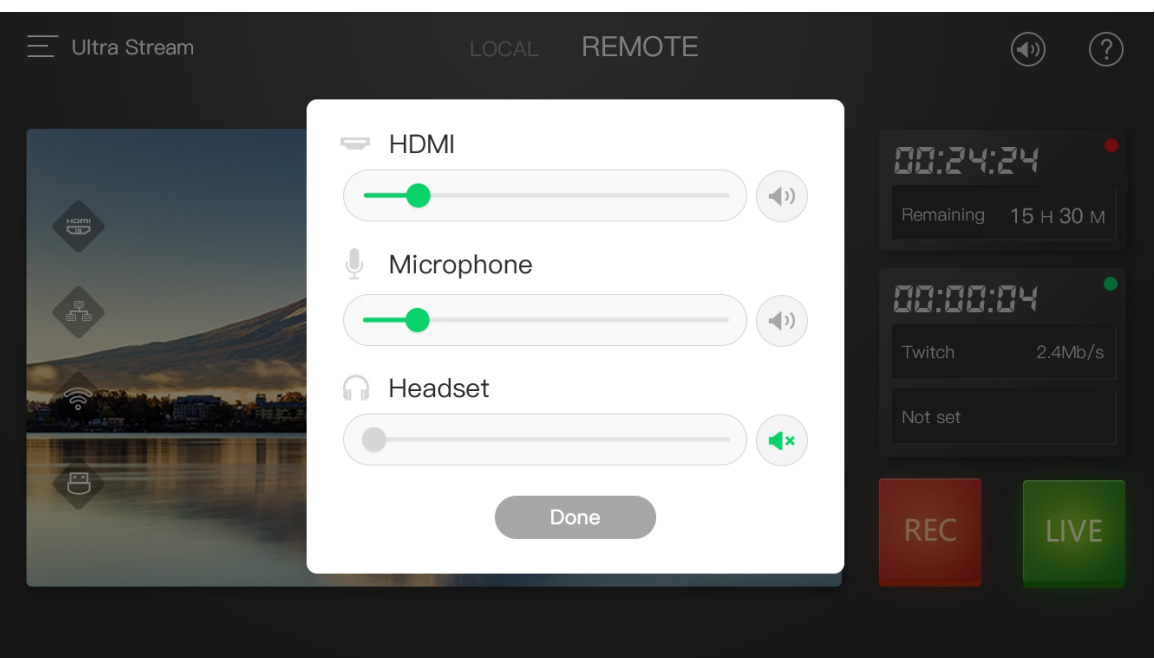

### <span id="page-33-0"></span>Control Volume

- 1. From the device list, tap to enter the REMOTE interface.
- 2. Tap the audio button  $\textcircled{\tiny{\textcircled{\tiny{1}}}}$  in the top right corner.
- 3. Tap the on  $\leftrightarrow$  /mute button  $\leftrightarrow$  to control the audio input/output of each channel.

Drag the volume slider  $\bullet$  left or right to change the volume level.

- HDMI: control the input audio signal.
- Microphone: control the audio of the microphone connected to the encoder.
- Headset: control the audio of the headphone connected to the encoder.

#### Reset All Settings

When you forget your device password, you can reset it with this function.

- 1. From the device list, tap to enter the **SETTINGS** interface.
- 2. Tap to enter the General settings.
- 3. Tap Reset > Reset All Setting. When prompted, tap Confirm.

- 1. From the device list, tap to enter the SETTINGS interface.
- 2. Tap to enter the General settings.
- 3. Tap Reset > Reboot the Device. When prompted, tap Confirm.

#### <span id="page-34-1"></span>Reboot the Encoder

<span id="page-34-0"></span>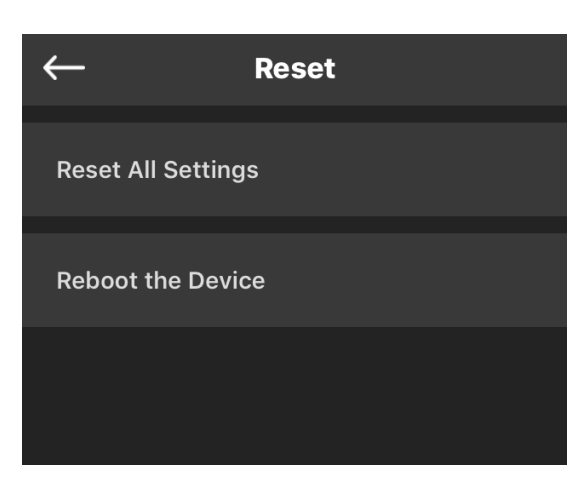

Warning: Resetting your device will lose all your configuration data.

Icons in the upper right corner of devices indicate the detection type and pair mode between encoder and app. Descriptions of icons are as follows.

- **•**  $\bullet$  : Detected via Wi-Fi, paired<sup>1</sup>. According to the Wi-Fi signal strength, it is displayed as: strong  $\epsilon$ , medium  $\epsilon$ , weak  $\epsilon$ .
- **•**  $\bullet$  : Detected via Wi-Fi, unpaired<sup>2</sup>.
- $\blacksquare$  : Detected via AP mode, paired<sup>1</sup>.
- $\blacksquare$  : Detected via AP mode, unpaired<sup>2</sup>.
- **3** : Detected via Ethernet, paired. ■
- **E:** : Detected via Ethernet, unpaired. ■
- **:** Detected via Bluetooth, unpaired. ■
- <del>△</del> Offline.
- 1. Being paired indicates the encoder either has no passcode or a passcode has been correctly entered in the app before. The encoder is ready to record and stream.
- 2. Being unpaired indicates the encoder has a passcode but the passcode has not been entered correctly in the app. You can proceed to the next step according to the on-screen instructions.

#### <span id="page-35-0"></span>Check Device Status

Device list displays encoders discovered by the Ultra Stream app and is pull-to-refresh. Multiple users (at most 2 users) can log in the same streamer through the mobile App client simultaneously. You can check device status in the Device list interface.

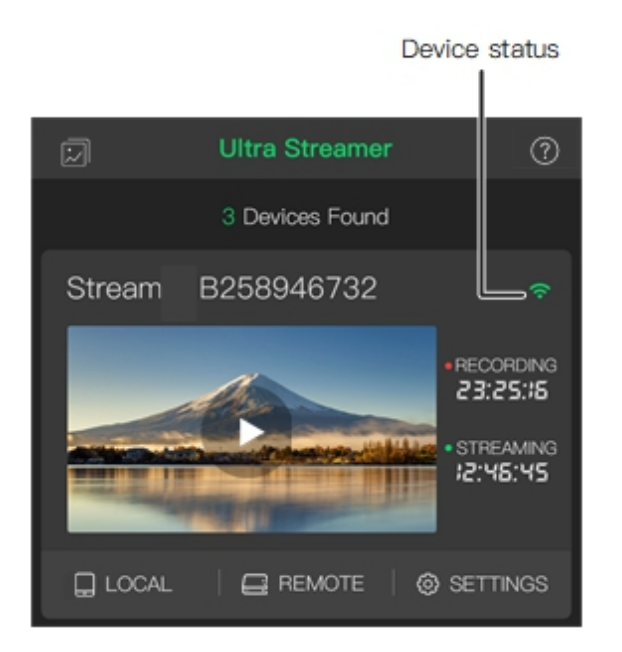

Descriptions of encoder indicators are as follows.

Descriptions of stream status are as follows.

#### <span id="page-36-0"></span>Check Record and Streaming Status

In the REMOTE interface, users can check recording status including recording time, available USB storage (shown as available time for recording); streaming status including streaming time, streaming server address, streaming speeds, etc. Users can start/stop streaming or recording videos to the USB flash drive in this interface.

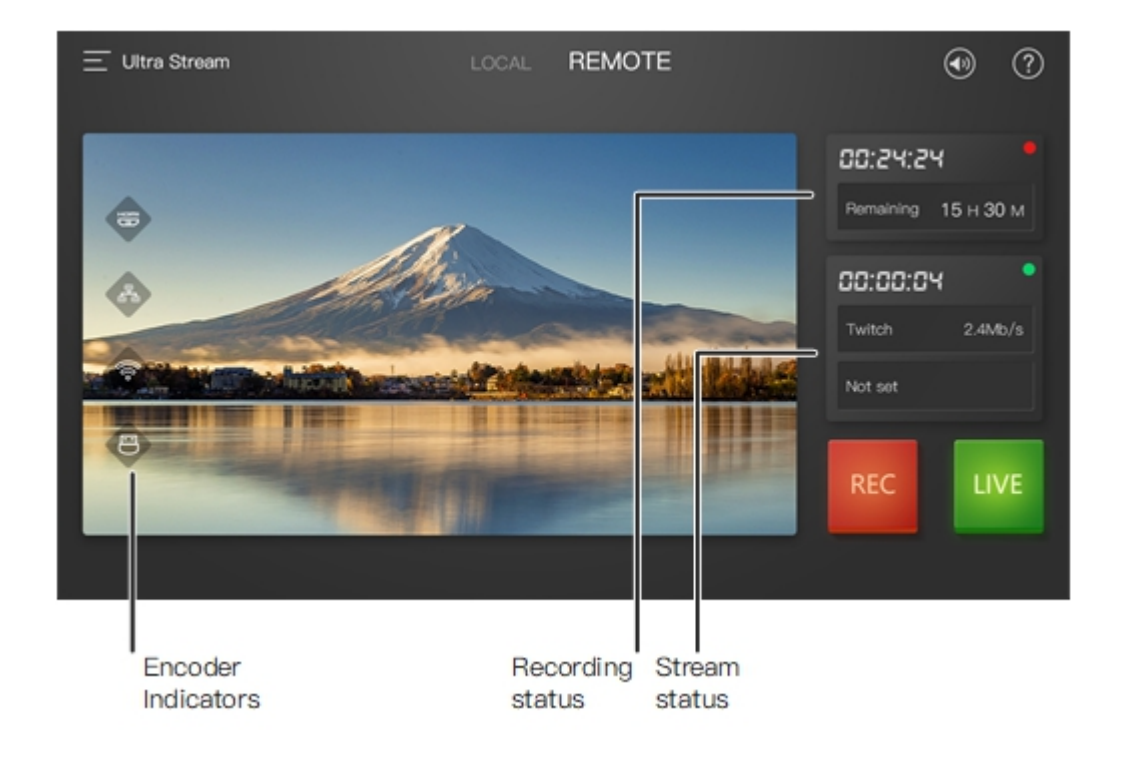

- HDMI/SDI IN: Light being on indicates input signal is detected; pulsing slowly indicates input signal is not detected. ■
- Ethernet: Light being on indicates Ethernet is connected; pulsing slowly indicates Ethernet is disconnected. ■
- Wi-Fi: Light being on indicates network is detected; pulsing slowly indicates network is not detected. ■
- USB: Light being on indicates USB is available; pulsing slowly indicates there is insufficient storage on the USB. ■

- Resolving DNS: Indicates that domain name resolution is being performed on the live streaming address.
- Connecting: Indicates that the encoder is connecting to the live streaming server ■
- Waiting: Indicates the previous connection to the streaming server failed, and the encoder is trying to reconnect. ■
- Authenticating: Indicates the encoder has connected to the live streaming server and live authentication is in progress. ■
- Authentication Failed: If you connect the encoder to an RTMP server, make sure your authentication settings are correct; if you connect the encoder to ■

a live streaming video platform, you can log out and re-log in.

You can update your encoder firmware version to get better performance.

- 1. From the device list, tap to enter the SETTINGS interface. If there is a new version available, the icon  $w$  will be displayed at the end of Firmware Update line.
- 2. Tap Firmware Update and the unit will automatically detect if there is a new version.
- 3. Tap Update Now, and confirm to update.
	- $\triangle$  During the update, please do not disconnect the network, and do not exit the application.
- 4. The encoder will restart after the update.

## <span id="page-38-0"></span>Update Firmware

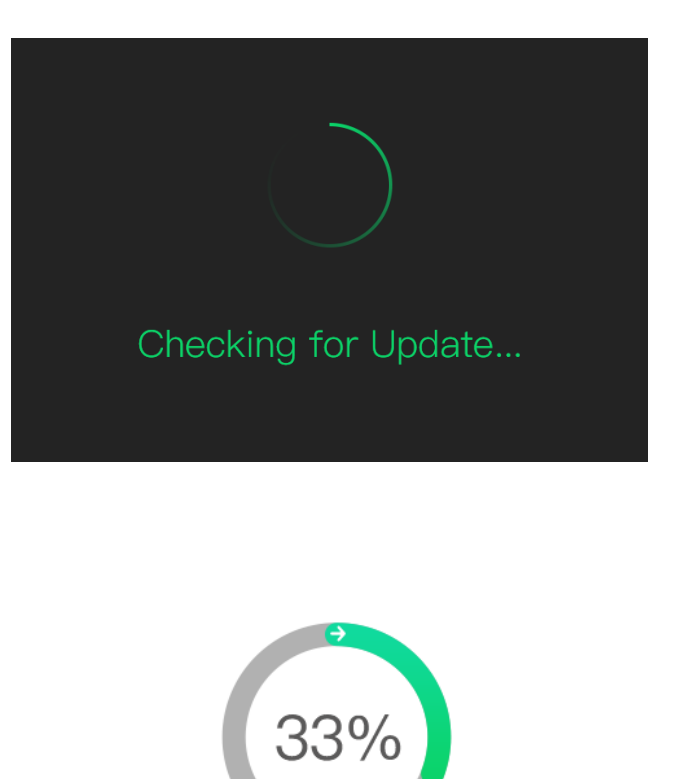

**REBOOT** 

DOWNLOAD INSTALL

#### TCP and UDP Ports Used By Ultra Stream

Network administrators can use this information to make sure that your Ultra Stream can connect to services such as the streaming servers through your LAN firewall.

### How to install the free Ultra Stream client App

## <span id="page-39-0"></span>FAQ

- TCP port: 21, 80, 2019, 2020 ■
- UDP port: 2538 ■

- For Android
	- 1. Scan the QR code: go to the Magewell offical download path to save and install the apk file.
	- 2. Google Play Store: search Ultra Stream or Magewell.
	- 3. Official Download Page: type in the web address(URL) in your browser go to the Magewell official landing page: https://www.magewell.com/products/ultra-stream-hdmi
- For iOS, search Ultra Stream or Magewell in the App Store to download the Ultra Stream App.

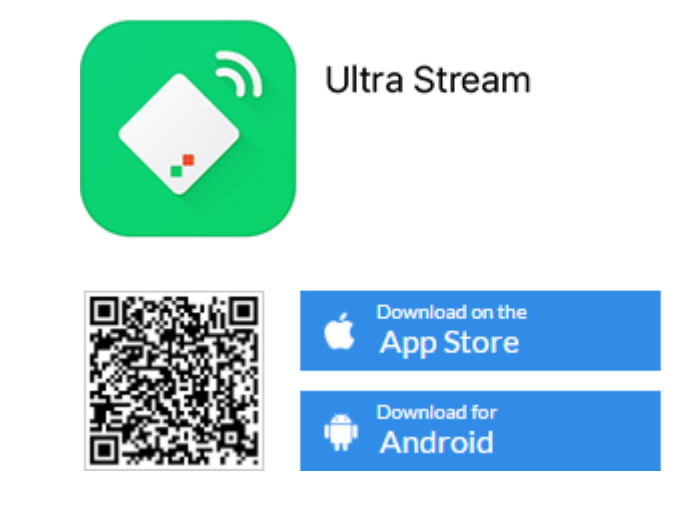

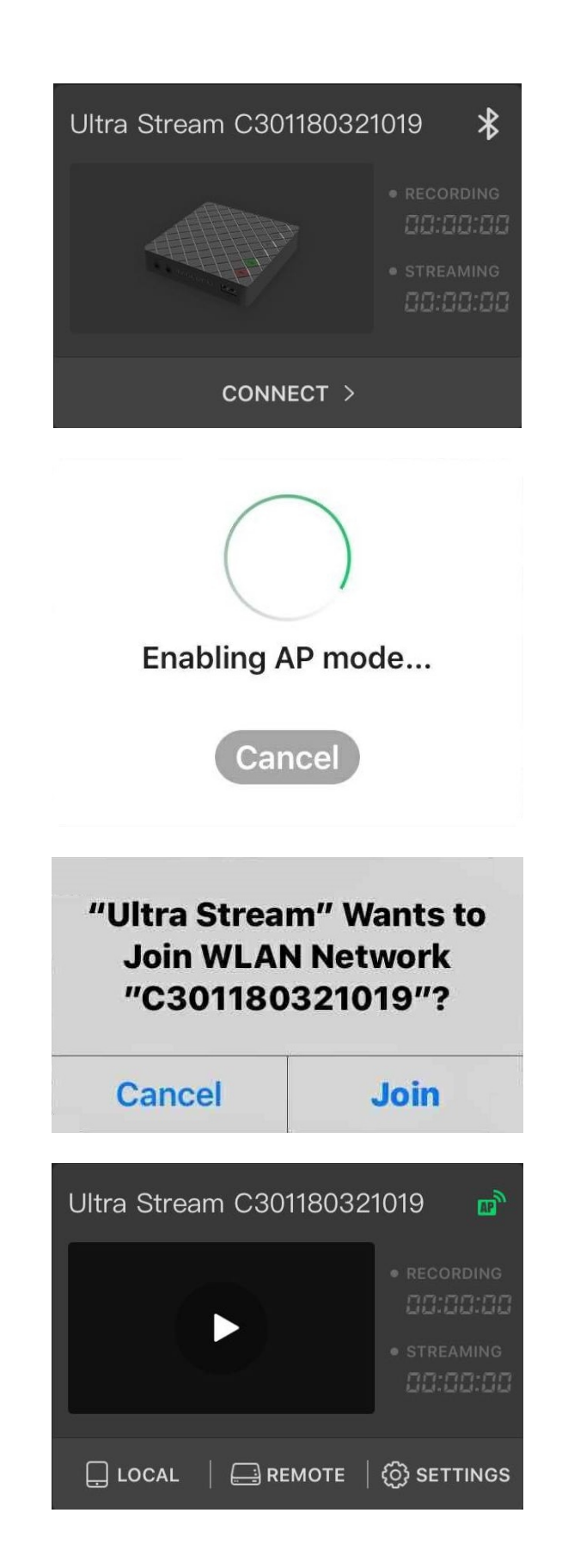

### What can a Wireless Access Point Do for You

When there is no Wi-Fi network available, turning on the AP mode allows you to control your device through the Ultra Stream app in your smartphone.

#### How to turn on the Wireless AP mode of Ultra Stream

You can turn on the AP mode of the encoder in your Ultra Stream app to make your unit an Access Point, if there is no Wi-Fi in your working environment. The encoder can communicate with the wireless clients, such as your smart phone, ipod, etc.

- 1. Turn on Wi-Fi and Bluetooth on your phone, and make your device discoverable to nearby devices.
	- Turn on Location Services and authorize to the app for Android 6.0 and above.
	- Your phone and encoder must be close to each other (less than 10m apart).
- 2. Download and launch Ultra Stream app, searching for devices.
- 3. Select your device and tap CONNECT to enable the AP mode.
- 4. Tap Join to access the AP.

#### How to turn off AP mode

Do any of the following to turn off AP mode.

#### Use Mobile Broadband to Live Stream

This feature is especially designed for users who don't have Wi-Fi or Ethernet network. Instead, the device will be connected to the network via a 3G/4G USB modem. It gives you more flexibility in accessing the Internet so that you can stream your sessions anywhere at anytime.

- Reboot your device to recovery from AP mode to Wi-Fi mode.
- In the Ultra Stream app, go to **SETTINGS > Wi-Fi**, turn off the AP mode.
- If you have a Wi-Fi network available now, you can connect your phone to the new Wi-Fi, and then configure the encoder to connect to the same Wi-Fi.
- Double click the green "LIVE" button on the device panel. ■

- 1. Plug a USB modem, the power cable, and HDMI input signal into your encoder.
- 2. Turn on Wi-Fi and Bluetooth on your phone, and make your device discoverable to nearby devices.
	- Turn on Location Services and authorize to the app for Android 6.0 and above.
	- Your phone and encoder must be close to each other (less than 10m apart).
- 3. Download and open Ultra Stream app, searching for devices.
- 4. Connect the unit via AP Mode.

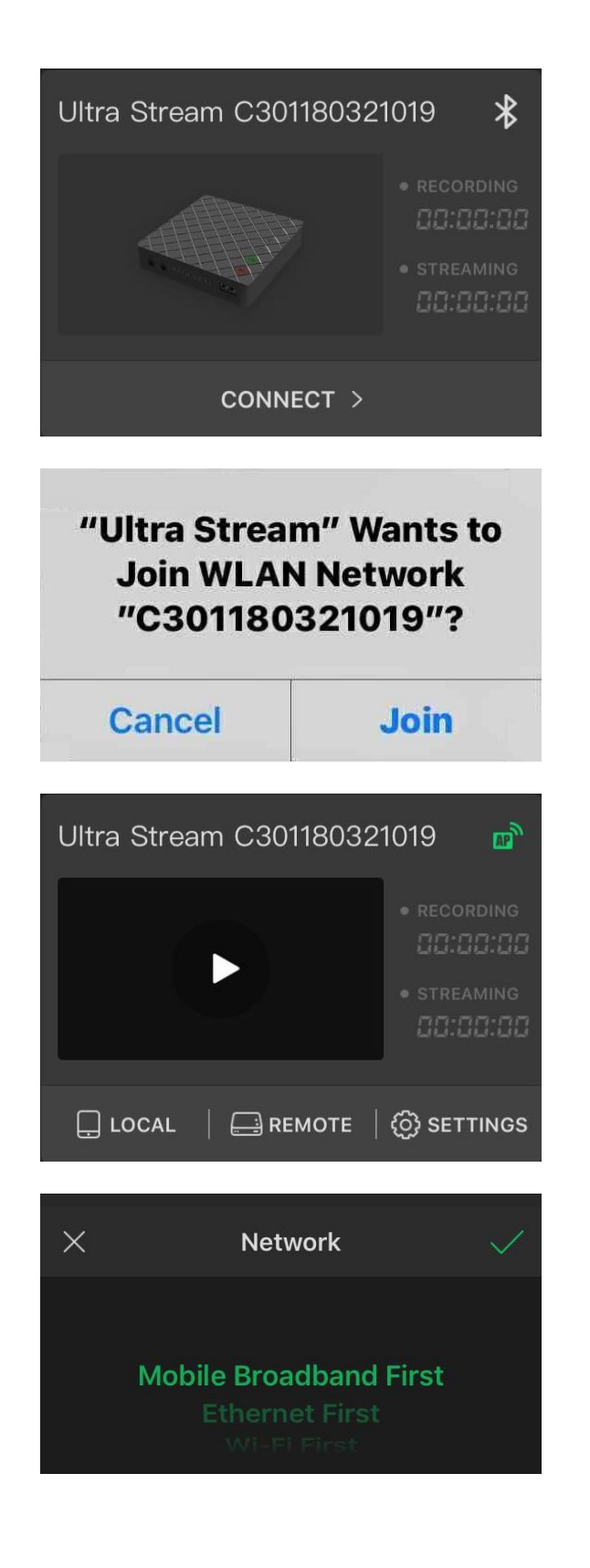

- i. Select your encoder and tap CONNECT.
- ii. Enter the device passcode in Pair to device, if the encoder has a passcode.
- 5. Stream through USB Modem.
	- i. From the device list, tap to enter the SETTINGS > Streaming Server, add the platform for live streaming.
	- ii. Enter URL, Stream Key, choose the Mobile Broadband as the prime network, click Done.

By default, the network connection priority is: Mobile Broadband > Ethernet > Wi-Fi. The device scans the available network according to the order and connect to it for streaming. If the current network is disconnected, the unit automatically re-scans according to the priority. i. Select<br>
i. Linter<br>
passes<br>
5. Stream thr<br>
i. From a dold ti<br>
ii. Enter<br>
increases<br>
By de<br>
Ether<br>
the origin<br>
6. Press the Linter<br>
from the origin<br>
6. Press the Linter<br>
from the origin<br>
6. Press the Linter<br>
streaming

6. Press the LIVE button located on the top panel of the device to start

### How to connect to a Wi-Fi using bluetooth

Using bluetooth to connect the encoder to a Wi-Fi at the first connection. When the same Wi-Fi is connected again, it can automatically connect without configuration.

- 1. Turn on the Bluetooth and Discoverable, turn on WLAN and Authorize Location Service, power on the encoder.
- 2. Download and open Ultra Stream app, searching for devices.
- 3. Tap CONFIGURE DEVICE Wi-Fi.
- 4. Type in the Wi-Fi password, then tap Configure.

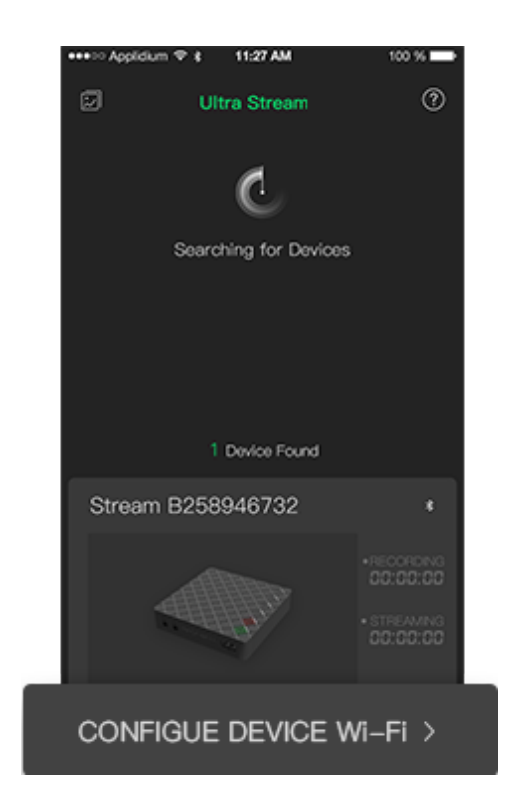

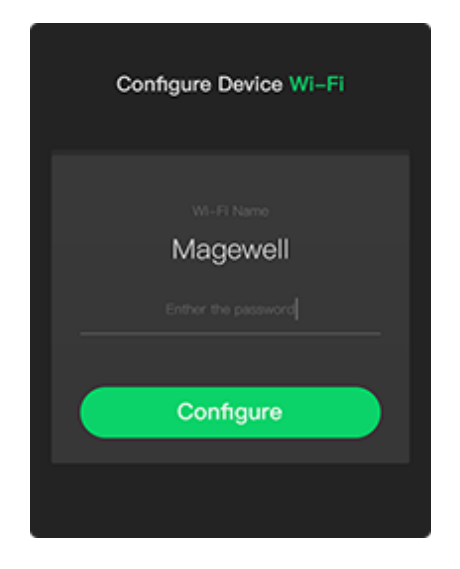

#### How to record videos to a USB flash drive

- 1. Plug the video source and USB flash drive, power up the encoder.
- 2. Start recording by pressing the red REC button, after the encoder startup.
- 3. (Optional) Mirror the recording process by loopthrough or watching the REMOTE interface in the ultra stream app.

Record videos to a USB flash drive to achieve while streaming, and monitor the recording process by loopthrough or the supporting application named Ultra Stream app.

- 1. Re-plug the USB flash drive into your encoder.
- 2. Replace the USB flash drive with a [recommended](http://www.magewell.com/kb/006020001/detail) new USB flash drive.
- 3. Reboot the [encoder](#page-34-1).
- 4. Contact your dealer for technical support or after-sales service.
- 5. Contact Magewell Technical Support at support@magewell.net.

#### How to Fix "Previous USB recording error"

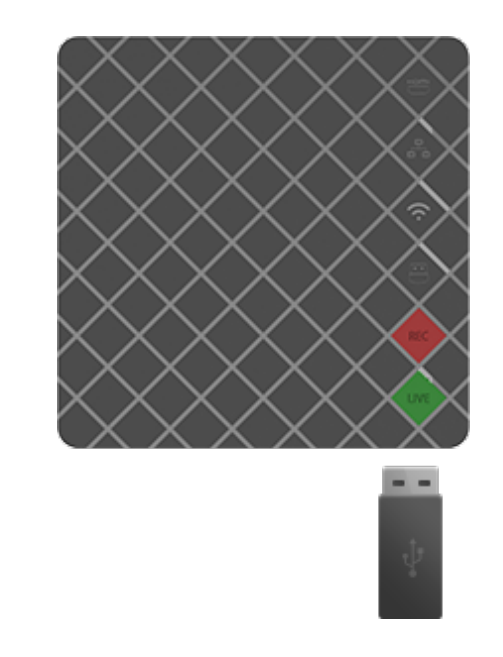

This feature is supported since the v1.1.4159 release.

### Can the Ultra Stream encoder be used as a USB capture device?

No. The Ultra Stream encoder is a standalone offline encoding device. It cannot be connected to the host via a USB port for use as a capture device.

Will Ultra Stream encoder add support for 4G-LTE USB What to do if I forget the passcode of Ultra Stream wireless modems for live streaming? encoder?

### Does the microphone jack of Ultra Stream HDMI only support mono audio?

Yes. It only supports mono audio input.

Does the Ultra Stream encoder support Wi-Fi that requires web page authentication?

No.

- **The If you have previously paired the encoder in the Ultra Stream** app, the encoder will be automatically connected once the app is opened. You can refer to the following method to reset the passcode of your encoder:
	- In the Ultra Stream app, select SETTINGS > General > Reset > Reset All Settings and then select Confirm in the pop-up dialog box.
- If the encoder cannot be automatically connected in the Ultra Stream app, you can refer to the following steps to reset the passcode of your encoder:
	- 1. Long-press the red REC button on the Ultra Stream encoder for 5 seconds until all the lights on it turn on at the same time. Then the device will be reset to its original configuration.
	- 2. In the Ultra Stream app, select CONFIGURE DEVICE Wi-Fi and then enter your Wi-Fi password.
	- 3. After the encoder is successfully connected to Wi-Fi, follow the prompts in the app to configure the initial set up.

### Does the microphone jack of Ultra Stream HDMI support both microphone and headphone?

No. It only supports microphones.

### Does the microphone jack of Ultra Stream HDMI support linear level audio input?

Yes. But the volume of the captured audio will be very high.

### Can I use the functions of recording videos to usb flash drive and live streaming at the same time?

Yes. In the Ultra Stream app, the following three functions can be used at the same time:

### Can Ultra Stream encoder stream live video to multiple servers at the same time?

The Ultra Stream encoder can simultaneously stream live video to two servers at most.

### Can I set one live stream server to use the main stream and the other to use the sub stream?

- Record videos to your smartphone
- Record videos to a USB flash drive ■
- Live stream

No. When the Ultra Stream encoder streams live video to two servers at the same time, you must apply either main stream or sub stream on the two channels of video stream at the same time.

### Can I set one live stream server to use mobile broadband and the other to use Ethernet?

Yes. When the Ultra Stream encoder streams live video to two servers at the same time, you can apply different network connection as prime network for the two servers respectively, such as to set one live stream server to use mobile broadband and the other to use Ethernet.

For now, we use CBR (constant bitrate) encoding, which is most commonly used for streaming video content using the Flash Media Server (rtmp). The fixed keyframe interval is 2s, and the bitrate of video indicates the average number of frames sent in the previous 60s. The Code Type and Keyframe Interval of encoding format can be modified in the Settings > Encoding Parameters > Advanced Set currently.

You can refer to the following steps to reset the Web UI password to Admin.

#### Fail to start Ultra Stream encoder because of using the What to do if I forget the Web UI password?

#### wrong power connector

#### What is the encoding format for live broadcast?

- If you are using products made before November 2018, the power chip of your Ultra Stream encoder may have been burned and needs to be returned to the factory for repair or replacement.
- The hardware design of products made in or after November 2018 have been refined. Even if the wrong power connector is used, there will be no physical damage to the equipment. ■
- 1. Do any of the following to reset all settings of your device.
	- In the Ultra Stream app, go to **SETTINGS > General > Reset**, tap the Reset All Settings.
	- Long press the Red REC button on the Ultra Stream device for 5 seconds until all indicators lighting up simultaneously. Then all configurations will restore to factory default value.
- 2. After the device recovery is complete, use the Ultra Stream app to reconfigure your device.
- 3. Check the IP address of Wi-Fi or Ethernet in SETTINGS.
- 4. Enter the IP address in your PC browser, reconnect your device, open the Web UI and sign in with the default account: User name: Admin Password: Admin

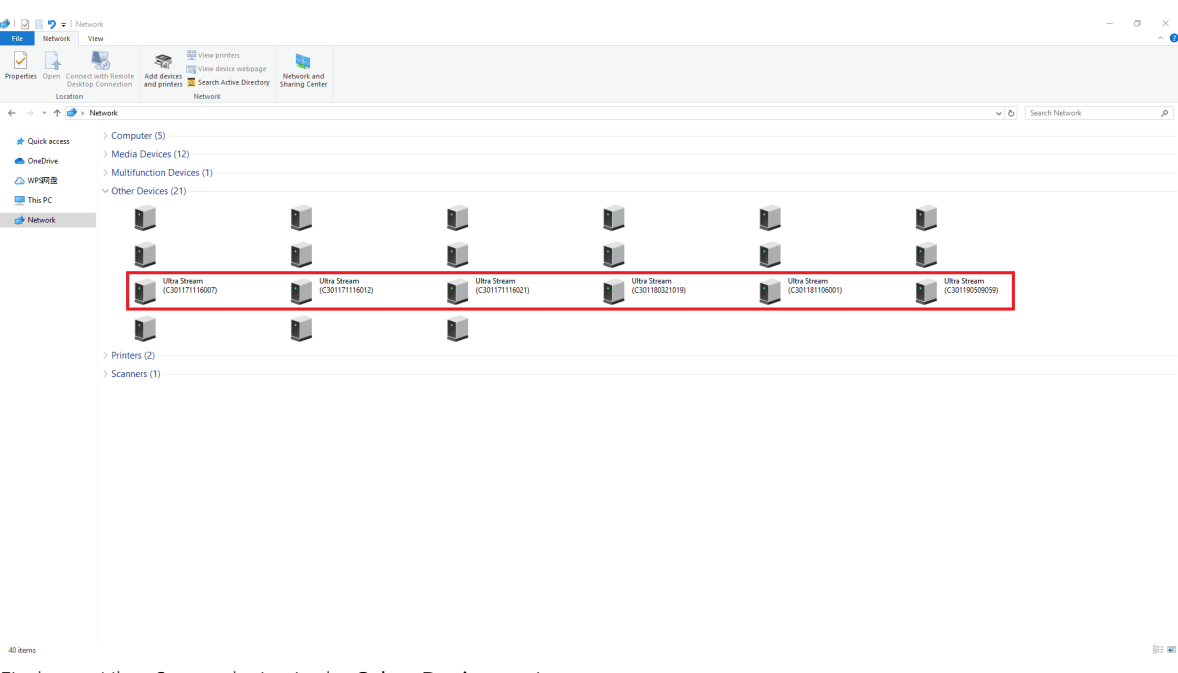

Find your Ultra Steam device in the Other Device section

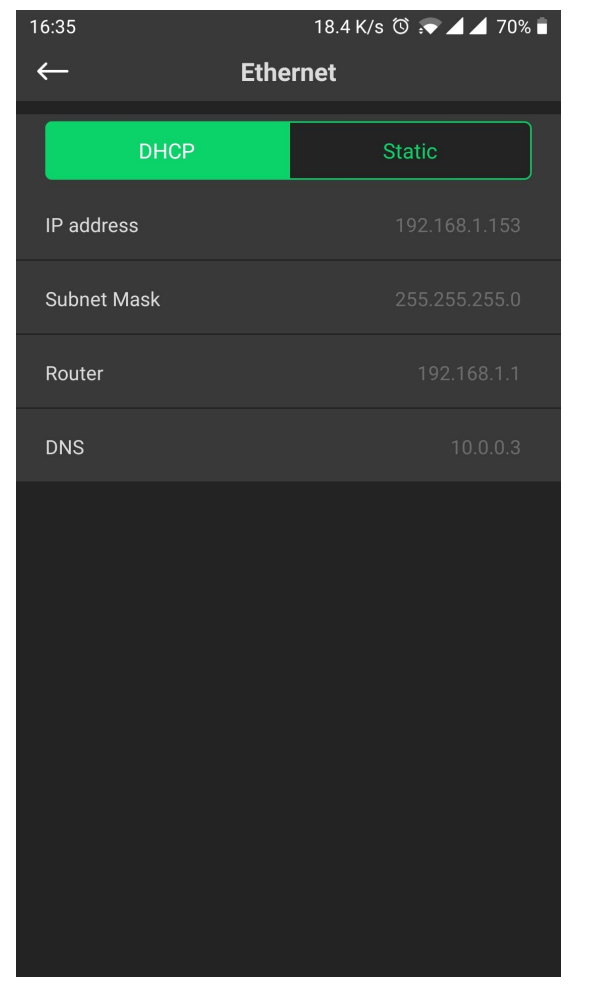

#### How to configure Ultra Steam via Web UI?

Ultra Steam allows you to set up and control it via a web-based user interface as an administrator account or a general user. Make sure that at least one of the following web browsers is equipped in your system.

- **Microsoft Internet Explorer 11**
- Microsoft Edge
- Mozilla Firefox version 61 and above
- **Google Chrome version 49 and above**
- Apple Safari 11.1 and above
- Opera 55.0.2994.44 and above
- Method I: For Windows Users For Windows 7/8/8.1/10 users, do the following steps to open the Web UI.
	- 1. Open a File Explorer window.
	- 2. Select the Network. Turn on the network discovery function if disabled.
	- 3. Find your Ultra Steam device in the Other Device section, where the detected device will be shown as "Ultra Steam + (serial number)".
	- 4. Double click the device icon to open the Web UI in your web browser.
	- 5. Enter your account and password in the SIGN IN page, and configure the device after you log in successfully. The default administrator account and password (case-sensitive) are as follows.
		- Username: Admin ■

Wi-Fi IP Address

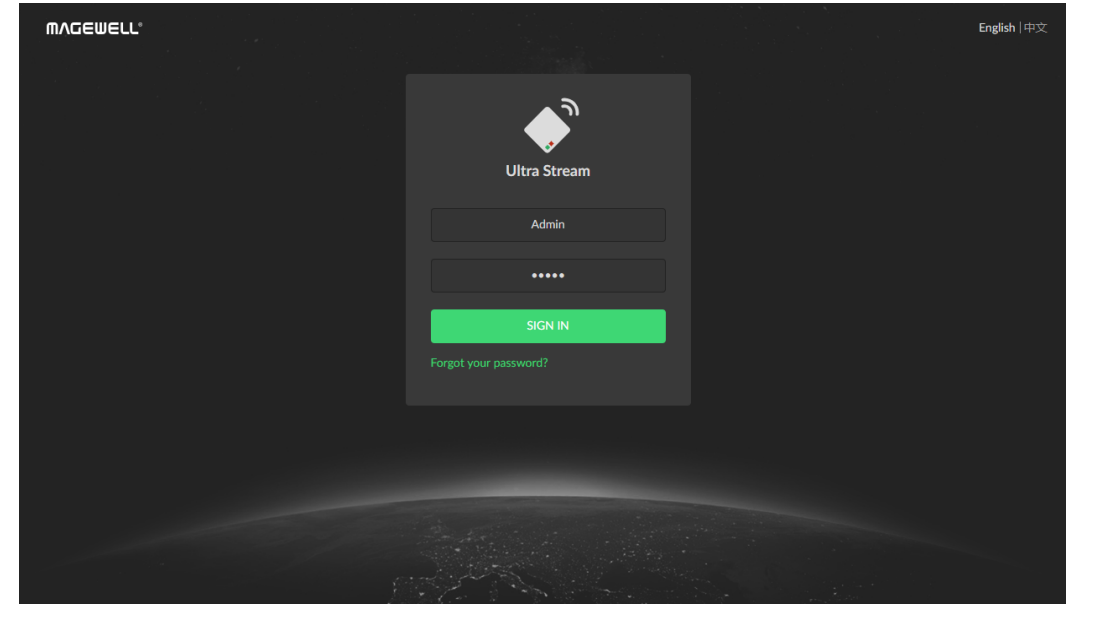

Enter your account and password in the SIGN IN page

- Password:Admin ■
- Method II: For all users, using the IP address in the Ultra Steam app.
	- 1. Search the device in the Ultra Stream app with smart phone.
	- 2. Find the IP address in Settings.
	- 3. Input the IP address to a web browser in the same LAN. Then the web UI of your chosen device pops up.
	- 4. Enter your account and password in the SIGN IN page, and configure the device after you log in successfully. The default administrator account and password (case-sensitive) are as follows.
		- Username: Admin ■
		- Password: Admin ■

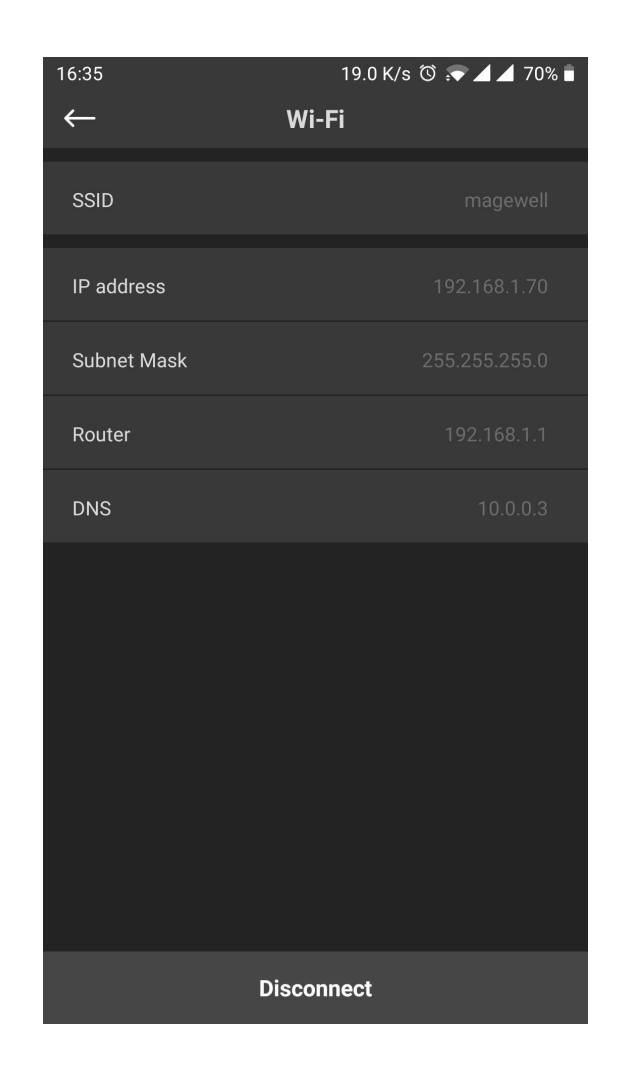

## <span id="page-50-0"></span>Support

### Get the Latest Information

If you have any problems using Magewell products or need more technical information, please visit the following.

- **Tutorial video: <http://www.magewell.com/tv>**
- YouTube channel: [Magewell](https://www.youtube.com/channel/UCiX0XIgtY46r2etaZVLh7pQ/) Video Capture Device ■
- Knowledge base: <http://www.magewell.com/kb/ultra-stream>
- Official website: <http://www.magewell.com/ultra-stream-hdmi>

### Technical Support

Contact the Magewell Technical Support Team at support@magewell.net.

## <span id="page-51-0"></span>**Warranty**

### Limited Warranty

Except otherwise set between you and Magewell in advance in a written form, the free limited warranty service starts from the date on your proof of purchase. The proof can be: sales contract, formal sales receipt, invoice or delivery note. The earliest date of these proofs is the starting date of the free limited warranty. The period of free limited warranty goes as below:

- Ultra Stream: two (2) years;
- The power adapter provided as accessories: one (1) year;

### How to get the limited warranty

- 1. Please contact the Magewell support team by email (support@magewell.net) first, to determine whether your problem can only be solved by returning it to Magewell for repair. Magewell might ask you to take photos of the front and back of the defective products.
- 2. Magewell will issue an RMA letter to you if it is confirmed that you need to return the faulty product for further examination or repair. Please fill in the RMA with necessary information as required.

If it is regular repair, you will be responsible for the shipping cost, duties and insurance cost (if applicable); if the product is DOA, Magewell will be responsible for the shipping cost.

- 3. If some components need to be replaced, Magewell will decide to repair, renovate or replace the components by itself. Magewell may use new or repaired component to repair the product. The repaired product can be expected to work normally and the performance to remain the same. Repaired products can work in a good working condition and at least function the same as the original unit. The original replaced component will become the property of Magewell and components which are replaced for the client will become his/her property.
- 4. If the product is within warranty, Magewell will repair or replace the faulty units at its own discretion. In circumstances where the faulty unit is replaced by another one, Magewell may use new, repaired or renovated units. The faulty unit will then become the property of Magewell while the replacement unit will become the property of the purchaser.
- 5. If the warranty expires, Magewell will inform the purchaser whether the products can be repaired and the maintenance costs they need to pay. If purchasers

decide to repair, Magewell will repair, renovate, or replace the components after receiving the maintenance costs. If purchasers give up repairing, Magewell will dispose of the faulty unit if the purchaser chooses that option.

- 6. The repaired or replaced product assumes 1) the remaining term of the Warranty of the replaced unit or faulty unit; 2) ninety (90) days from the date of replacement or repair, whichever provides longer coverage for you. The extended warranty is only valid for repaired/replaced components.
- 7. The period of service depends on the client's location (country and area) and the product.

To view the complete warranty policy, please visit [www.magewell.com/quality-assurance](http://www.magewell.com/quality-assurance).